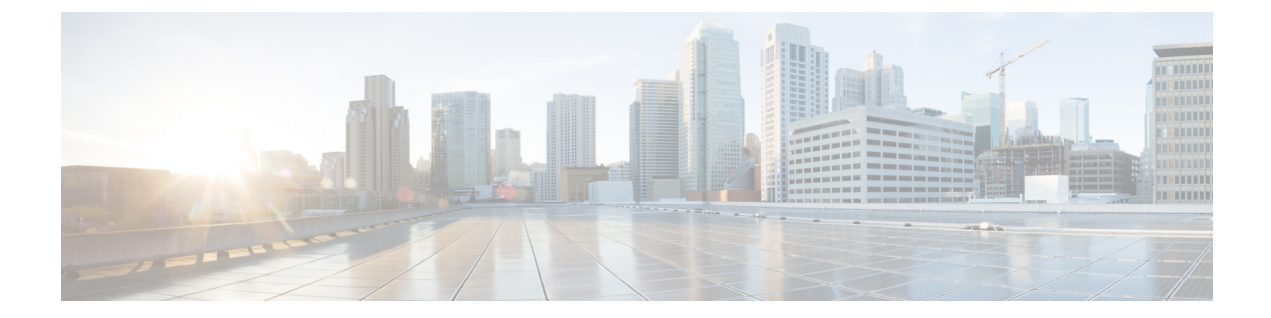

**ASA** から **Threat Defense** への移行ワークフ ロー

- エンドツーエンドの手順 (1 ページ)
- 移行の前提条件 (4 ページ)
- 移行の実行 (7 ページ)
- Cisco Secure Firewall 移行ツールのアンインストール (47ページ)
- 移行例: ASA から Threat Defense 2100 へ (48 ページ)

# エンドツーエンドの手順

次のフローチャートは、Cisco Secure Firewall 移行ツールを使用して、ASA を Threat Defense に 移行するワークフローを示しています。

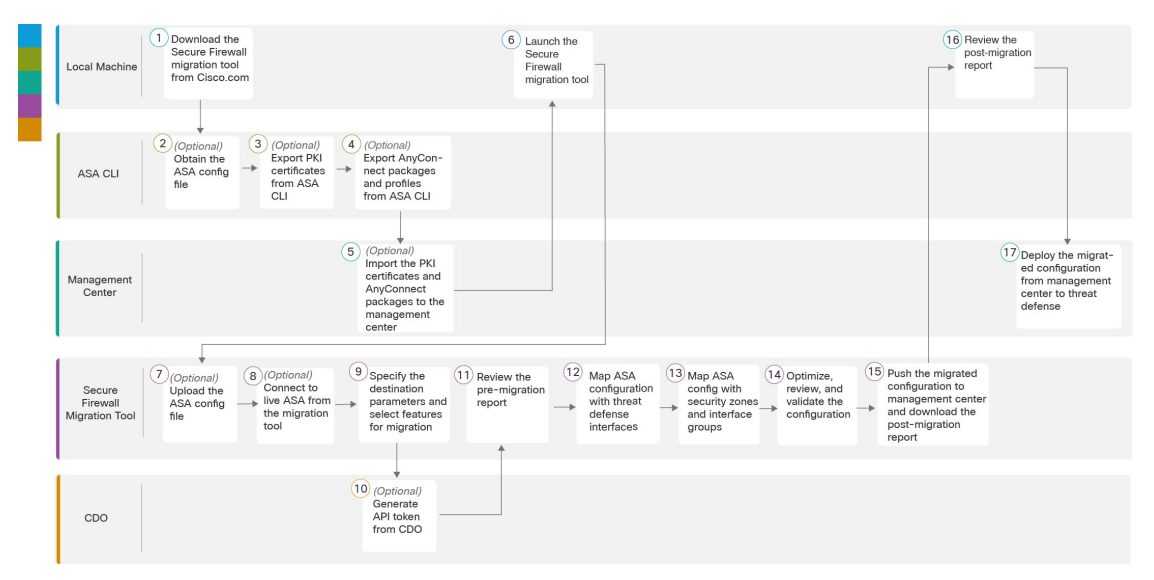

I

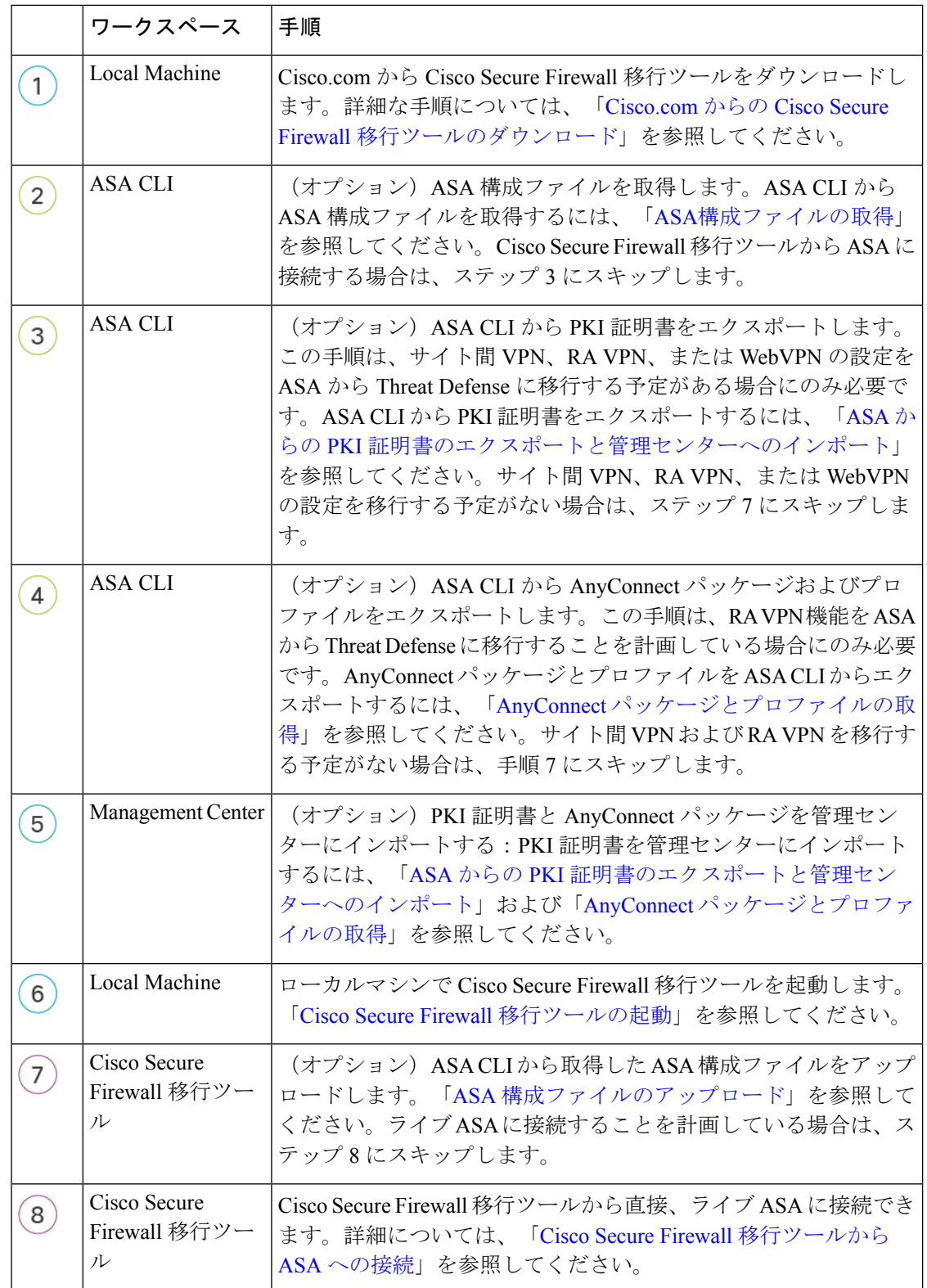

I

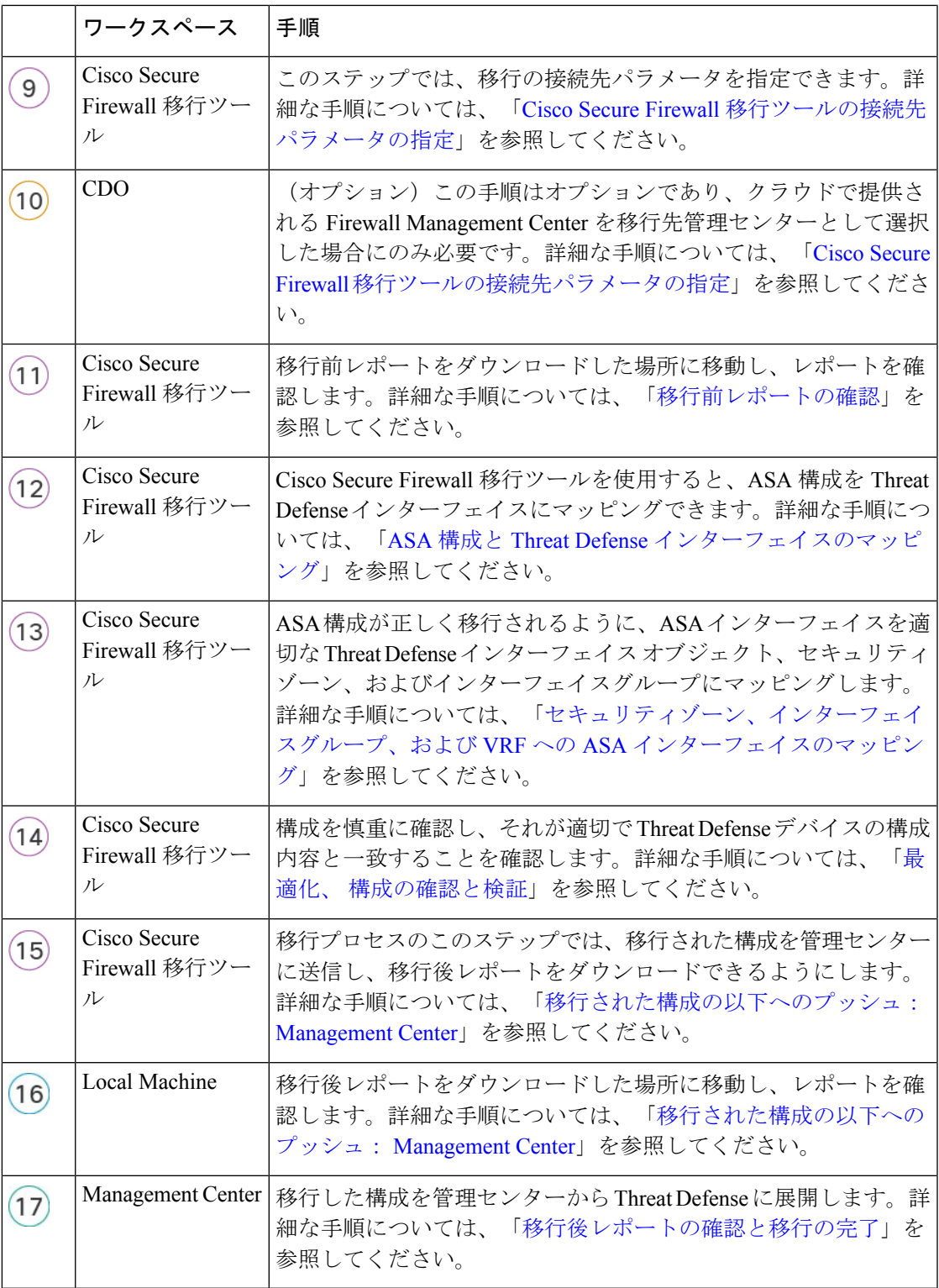

# 移行の前提条件

ASA 構成を移行する前に、次のアクティビティを実行します。

# **Cisco.com** からの **Cisco Secure Firewall** 移行ツールのダウンロード

#### 始める前に

Cisco.com へのインターネット接続が可能な Windows 10 64 ビットまたは macOS バージョン 10.13 以降のマシンが必要です。

#### 手順

ステップ **1** コンピュータで、Cisco Secure Firewall 移行ツール用のフォルダを作成します。

このフォルダには、他のファイルを保存しないことをお勧めします。CiscoSecureFirewall移行 ツールを起動すると、ログ、リソース、およびその他すべてのファイルがこのフォルダに配置 されます。

- CiscoSecureFirewall移行ツールの最新バージョンをダウンロードする場合は、必ず 新しいフォルダを作成し、既存のフォルダは使用しないでください。 (注)
- ステップ **2** <https://software.cisco.com/download/home/286306503/type> を参照し、[Firewall移行ツール(Firewall Migration Tool)] をクリックします。

上記のリンクをクリックすると、[Firewall NGFWバーチャル (Firewall NGFW Virtual) 1の[Cisco Secure Firewall移行ツール(Firewall Migration Tool)] に移動します。脅威に対する防御 デバイ スのダウンロード領域から Cisco Secure Firewall 移行ツールをダウンロードすることもできま す。

ステップ **3** Cisco Secure Firewall 移行ツールの最新バージョンを、作成したフォルダにダウンロードしま す。

> Windows 用または macOS マシン用の適切な Cisco Secure Firewall 移行ツール実行可能ファイル をダウンロードします。

#### 次のタスク

ASA構成ファイルの取得

### **ASA**構成ファイルの取得

ASA 構成ファイルを取得するには、次のいずれかの方法を使用できます。

- ASA 構成ファイルのエクスポート (5 ページ)
- Cisco Secure Firewall 移行ツールから ASA への接続 (11 ページ)

### **ASA** 構成ファイルのエクスポート

このタスクは、ASA構成ファイルを手動でアップロードする場合にのみ必要です。CiscoSecure Firewall 移行ツールから ASA に接続する場合は、Cisco Secure Firewall 移行ツールから ASA へ の接続 (11 ページ)に進みます。

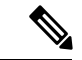

ファイルをエクスポートした後、ASA構成を手動でコーディングしたり、変更を加えたりしな いでください。これらの変更は Threat Defense に移行されず、移行でエラーが発生するか、移 行が失敗します。たとえば、端末で構成ファイルを開いて保存すると、CiscoSecureFirewall移 行ツールで解析できない空白または空白行が追加されることがあります。 (注)

エクスポートされた ASA 構成ファイルに "--More--" キーワードがテキストとして含まれてい ないことを確認します。含まれていると、移行が失敗する可能性があります。

#### 手順

ステップ **1** 移行する ASA デバイスまたはコンテキストに対して **show running-config** コマンドを使用し、 そこから構成をコピーします。「View the Running [Configuration](https://www.cisco.com/c/en/us/td/docs/security/asa/asa99/configuration/general/asa-99-general-config/ref-cli.html#ID-2118-000000c8)」を参照してください。

> または、移行する ASA デバイスまたはコンテキストに対して Adaptive Security Device Manager (ASDM)を使用し、**[**ファイル(**File**)**]** > **[**新しいウインドウに実行コンフィギュレーション を表示(**Show Running Configuration in New Window**)**]** を選択して、構成ファイルを取得し ます。

- マルチコンテキスト ASA の場合は、**show tech-support** コマンドを使用して、単一 ファイル内のすべてのコンテキストの構成を取得できます。 (注)
- ステップ **2** 構成を .cfg または .txt として保存します。

異なる拡張子の ASA 構成を Cisco Secure Firewall 移行ツールにアップロードすることはできま せん。

ステップ **3** Cisco Secure Firewall 移行ツールをダウンロードしたコンピュータに ASA 構成ファイルを転送 します。

# **ASA** からの **PKI** 証明書のエクスポートと管理センターへのインポート

#### 始める前に

Cisco Secure Firewall 移行ツールは、証明書ベースの VPN の管理センターへの移行をサポート しています。

ASAでは、トラストポイントモデルを使用して、証明書を構成に保存します。トラストポイン トは、証明書が保存されるコンテナです。ASAトラストポイントは最大2つの証明書を保存で きます。

ASA 構成ファイルの ASA トラストポイントまたは証明書にはハッシュ値が含まれています。 したがって、それらを管理センターに直接インポートすることはできません。

インポート先の管理センターで、移行前アクティビティの一環として、ASAトラストポイント または VPN 証明書を PKI オブジェクトとして手動で移行します。

#### 手順

ステップ **1** 次のコマンドを使用し、CLI を介してインポート元の ASA 構成から PKI 証明書をキーととも に PKCS12 ファイルにエクスポートします。

ASA(config)#crypto ca export <trust-point-name> pkcs12 <passphrase>

ステップ **2** PKI 証明書を管理センターにインポートします([オブジェクト管理(Object Management)] [PKI オブジェクト(PKI Objects)])。

> 詳細については、『*Firepower Management Center [Configuration](https://www.cisco.com/c/en/us/td/docs/security/firepower/70/configuration/guide/fpmc-config-guide-v70/reusable_objects.html#ID-2243-00000b21) Guide*』の「PKI Objects」を参照 してください。

> 手動で作成した PKI オブジェクトは、Cisco Secure Firewall 移行ツールの、[最適化、確認およ び検証(Optimize, Review and Validate)] ページの [リモートアクセスVPN(Remote Access VPN)] タブの [トラストポイント(Trustpoint)] セクションで使用できるようになりました。

# **AnyConnect** パッケージとプロファイルの取得

AnyConnect プロファイルはオプションであり、管理センターまたは Cisco Secure Firewall 移行 ツールを介してアップロードできます。

#### 始める前に

- 管理センターのリモートアクセス VPN には、1 つ以上の AnyConnect パッケージが必要で す。
- 構成がHostscanと外部ブラウザパッケージで構成されている場合は、これらのパッケージ をアップロードする必要があります。
- 移行前のアクティビティの一環として、すべてのパッケージを管理センターに追加する必 要があります。
- Dap.xml と Data.xml は、Cisco Secure Firewall 移行ツールを介して追加する必要がありま す。

#### 手順

ステップ **1** 次のコマンドを使用して、必要なパッケージを送信元 ASA から FTP または TFTP サーバーに コピーします。

> Copy <source file location:/source file name> <destination> ASA# copy disk0:/anyconnect-win-4.10.02086-webdeploy-k9.pkg tftp://1.1.1.1 <----- Example of copying Anyconnect Package. ASA# copy disk0:/ external-sso- 4.10.04071-webdeploy-k9.zip tftp://1.1.1.1 <----- Example of copying External Browser Package. ASA# copy disk0:/ hostscan 4.10.04071-k9.pkg tftp://1.1.1.1 <----- Example of copying Hostscan Package. ASA# copy disk0:/ dap.xml tftp://1.1.1.1. <----- Example of copying Dap.xml ASA# copy disk0:/ sdesktop/data.xml tftp://1.1.1.1 <----- Example of copying Data.xml ASA# copy disk0:/ VPN\_Profile.xml tftp://1.1.1.1 <----- Example of copying Anyconnect Profile.

- ステップ **2** ダウンロードしたパッケージを管理センターにインポートします(**[**オブジェクト管理(**Object Management**)**]** > **[VPN]** > **[AnyConnect** ファイル(**AnyConnect File**)**]**)。
	- **1.** Dap.xml と Data.xml は、Cisco Secure Firewall 移行ツールの **[**確認と検証(**Review and Validate**)**]** > **[**リモートアクセス **VPN**(**Remote Access VPN**)**]** > **[AnyConnect** ファイル (**AnyConnect File**)**]** セクションから管理センターにアップロードする必要があります。
	- **2.** AnyConnectプロファイルは、管理センターに直接アップロードするか、またはCiscoSecure Firewall 移行ツールの **[**確認と検証(**Review and Validate**)**]** > **[**リモートアクセス **VPN** (**Remote Access VPN**)**]** > **[AnyConnect** ファイル(**AnyConnect File**)**]** セクションを介し てアップロードできます。

手動でアップロードされたファイルが Cisco Secure Firewall 移行ツールで使用できるようにな りました。

# 移行の実行

## **Cisco Secure Firewall** 移行ツールの起動

このタスクは、デスクトップバージョンの Cisco Secure Firewall 移行ツールを使用している場 合にのみ適用されます。CDO でホストされている移行ツールのクラウドバージョンを使用し ている場合は、ASA 構成ファイルのアップロード (11 ページ)に進みます。

CiscoSecureFirewall移行ツールを起動すると、別のウィンドウでコンソールが開きます。移行 が進むのに合わせて、CiscoSecureFirewall移行ツールの現在のステップの進行状況がコンソー ルに表示されます。画面にコンソールが表示されない場合は、CiscoSecureFirewall移行ツール の背後にある可能性があります。 (注)

#### 始める前に

- Cisco.com からの Cisco Secure Firewall 移行ツールのダウンロード
- [サポートされる移行先の管理センターセ](ASA2FTD-with-FP-Migration-Tool_chapter1.pdf#nameddest=unique_14)クションで要件を確認します。
- Cisco Secure Firewall 移行ツールを実行するために、最新バージョンの Google Chrome ブラ ウザがコンピュータにインストールされていることを確認します。GoogleChromeをデフォ ルトのブラウザとして設定する方法については、「[SetChrome](https://support.google.com/chrome/answer/95417?hl=en&co=GENIE.Platform%3DDesktop) as your default web browser」 を参照してください。
- 大規模な構成ファイルを移行する場合は、移行プッシュ中にシステムがスリープ状態にな らないようにスリープ設定を構成します。

#### 手順

ステップ **1** コンピュータで、CiscoSecureFirewall移行ツールをダウンロードしたフォルダに移動します。 ステップ2 次のいずれかを実行します。

> • Windowsマシンで、CiscoSecureFirewall移行ツールの実行可能ファイルをダブルクリック して、Google Chrome ブラウザで起動します。

プロンプトが表示されたら、[はい(Yes)]をクリックして、CiscoSecureFirewall移行ツー ルがシステムに変更を加えることができるようにします。

Cisco Secure Firewall 移行ツールは、すべての関連ファイルを作成し、Cisco Secure Firewall 移行ツールの存在するフォルダに保存します(ログおよびリソースのフォルダを含む)。

- Mac では、Cisco Secure Firewall 移行ツールの \*.command ファイルを目的のフォルダに移動 し、ターミナルアプリケーションを起動して、Cisco Secure Firewall 移行ツールがインス トールされているフォルダを参照し、次のコマンドを実行します。
	- # chmod 750 Firewall\_Migration\_Tool-*version\_number*.command
	- # ./Firewall\_Migration\_Tool-*version\_number*.command

Cisco Secure Firewall 移行ツールは、すべての関連ファイルを作成し、Cisco Secure Firewall 移行ツールの存在するフォルダに保存します(ログおよびリソースのフォルダを含む)。

- CiscoSecureFirewall移行ツールを開こうとすると、警告ダイアログが表示され ます。これは、身元が明らかな開発者によって Cisco Secure Firewall 移行ツー ルが Apple に登録されていないためです。身元不明の開発者によるアプリケー ションを開く方法については、「Open an app from an [unidentified](https://support.apple.com/kb/PH25088?locale=en_US) developer」を 参照してください。 ヒント
- (注) MAC のターミナルの zip メソッドを使用します。
- ステップ **3** [エンドユーザライセンス契約(End User License Agreement)] ページで、テレメトリ情報をシ スコと共有する場合は、[Cisco Success Network と情報を共有することに同意(I agree to share data with Cisco Success Network) 1をクリックし、それ以外の場合は [後で行う(I'll do later) 1 をクリックします。

CiscoSuccess Networkに統計を送信することに同意すると、Cisco.comアカウントを使用してロ グインするように求められます。Cisco Success Network に統計を送信しないことを選択した場 合は、ローカルログイン情報を使用して Cisco Secure Firewall 移行ツールにログインします。

- ステップ **4** Cisco Secure Firewall 移行ツールのログインページで、次のいずれかを実行します。
	- Cisco Success Network と統計を共有するには、[CCOでログイン(Login with CCO)] リン クをクリックし、シングルサインオンログイン情報を使用して Cisco.com アカウントにロ グインします。Cisco.comアカウントがない場合は、Cisco.comのログインページで作成し ます。

Cisco.com アカウントを使用してログインしている場合は、ステップ 8 に進みます。

- インターネットにアクセスできないエアギャップネットワークにファイアウォールを展開 した場合は、Cisco TAC に連絡して、管理者のログイン情報で動作するビルドを入手して ください。このビルドでは使用状況の統計がシスコに送信されず、TACがログイン情報を 提供できることに注意してください。
- ステップ **5** [パスワードのリセット(ResetPassword)]ページで、古いパスワードと新しいパスワードを入 力し、新しいパスワードを確認します。 新しいパスワードは8文字以上で、大文字と小文字、数字、および特殊文字を含める必要があ ります。
- ステップ **6** [リセット(Reset)] をクリックします。
- ステップ7 新しいパスワードでログインします。
	- パスワードを忘れた場合は、既存のすべてのデータを *<migration\_tool\_folder>* から 削除し、Cisco Secure Firewall 移行ツールを再インストールします。 (注)
- ステップ **8** 移行前チェックリストを確認し、記載されているすべての項目を完了していることを確認しま す。

チェックリストの項目を 1 つ以上完了していない場合は、完了するまで続行しないでくださ い。

ステップ9 [新規移行 (New Migration) ] をクリックします。

- ステップ **10** [ソフトウェアアップデートの確認(Software Update Check)] 画面で、Cisco Secure Firewall 移 行ツールの最新バージョンを実行しているかどうかが不明な場合は、リンクをクリックし、 Cisco.com でバージョンを確認します。
- ステップ **11** [続行(Proceed)] をクリックします。

#### 次のタスク

次のステップに進むことができます。

- ASA 構成をコンピュータにエクスポートした場合は、「ASA 構成ファイルのアップロー ド」に進みます。
- Cisco Secure Firewall 移行ツールを使用して ASA から情報を抽出する場合は、Cisco Secure Firewall 移行ツールから ASA への接続 (11 ページ)に進みます。

## **Cisco Secure Firewall** 移行ツールでのデモモードの使用

Cisco Secure Firewall 移行ツールを起動し、**[**送信元設定の選択(**Select Source Configuration**)**]** ページで、**[**移行の開始(**StartMigration**)**]**を使用して移行を開始するか、**[**デモモード(**Demo Mode**)**]** に入るかを選択できます。

デモモードでは、ダミーデバイスを使用してデモ移行を実行し、実際の移行フローがどのよう になるかを可視化できます。移行ツールは、**[**送信元ファイアウォールベンダー(**SourceFirewall Vendor**)**]** ドロップダウンでの選択に基づいてデモモードをトリガーします。構成ファイルを アップロードするか、ライブデバイスに接続して移行を続行することもできます。デモ FMC デバイスやデモFTDデバイスなどのデモのソースデバイスとターゲットデバイスを選択して、 デモ移行の実行を進められます。

 $\bigwedge$ 

[デモモード(Demo Mode)]を選択すると、既存の移行ワークフローがあれば消去されます。 **[**移行の再開(**Resume Migration**)**]** にアクティブな移行があるときにデモモードを使用する と、アクティブな移行は失われ、デモモードを使用した後に最初から再開する必要がありま す。 注意

また、実際の移行ワークフローと同様に、移行前レポートのダウンロードと確認、インター フェイスのマッピング、セキュリティゾーンのマッピング、インターフェイスグループのマッ ピングなどのすべてのアクションを実行することもできます。ただし、デモ移行は設定の検証 までしか実行できません。これはデモモードにすぎないため、選択したデモターゲットデバイ スに設定をプッシュすることはできません。検証ステータスと概要を確認し、**[**デモモードの 終了(**Exit Demo Mode**)**]** をクリックして **[**送信元設定の選択(**Select Source Configuration**)**]** ページに再度移動し、実際の移行を開始できます。

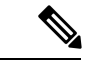

デモモードでは、設定のプッシュを除く Cisco Secure Firewall 移行ツールのすべての機能セッ トを活用して、実際の移行を行う前にエンドツーエンドの移行手順のトライアルを実行できま す。 (注)

# **ASA** 構成ファイルのアップロード

### 始める前に

送信元 ASA デバイスから構成ファイルを .cfg または .txt としてエクスポートします。

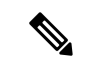

手動でコード化された構成ファイルや手動で変更した構成ファイルはアップロードしないでく ださい。テキストエディタは、移行に失敗する原因となる空白行やその他の問題をファイルに 追加します。 (注)

#### 手順

- ステップ 1 [ASA Fortinet情報の抽出(Extract ASA Fortinet Information)]ページの[手動アップロード(Manual Upload)] セクションで、[アップロード(Upload)] をクリックして ASA 構成ファイルをアッ プロードします。
- ステップ **2** ASA 構成ファイルの場所を参照し、[開く(Open)] をクリックします。

CiscoSecureFirewall移行ツールが構成ファイルをアップロードします。大規模な構成ファイル の場合、この手順には時間がかかります。コンソールには、解析中の ASA 構成行など、行ご とに進行状況のログが表示されます。コンソールが表示されない場合は、Cisco Secure Firewall 移行ツールの背後にある別のウィンドウで確認できます。[コンテキストの選択 (Context Selection)] セクションで、アップロードされた構成がマルチコンテキスト ASA に対応するか が識別されます。

ステップ **3** [コンテキストの選択(ContextSelection)]セクションを確認し、移行するASAを選択します。

#### 次のタスク

Cisco Secure Firewall 移行ツールの接続先パラメータの指定 (15 ページ)

# **Cisco Secure Firewall** 移行ツールから **ASA** への接続

Cisco Secure Firewall 移行ツールは、移行する ASA デバイスに接続し、必要な構成情報を抽出 できます。

始める前に

- Cisco Secure Firewall 移行ツールをダウンロードして起動します。
- シングルコンテキスト ASA の場合、管理 IP アドレス、管理者ログイン情報、およびイ ネーブルパスワードを取得します。
- マルチコンテキストモード ASA の場合は、管理コンテキストの IP アドレス、管理者ログ イン情報、およびイネーブルパスワードを取得します。

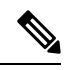

ASA にイネーブルパスワードが構成されていない場合は、Cisco Secure Firewall 移行ツールでこのフィールドを空白のままにして おくことができます。 (注)

#### 手順

- ステップ **1** [ASA情報の抽出(Extract ASA Information)] 画面の [ASAへの接続(Connect to ASA)] セク ションで、[接続(Connect)] をクリックして、移行する ASA デバイスに接続します。
- ステップ **2** [ASA ログイン(ASA Login)] 画面で、次の情報を入力します。
	- **1.** [ASA IP アドレス/ホスト名(ASA IP Address/Hostname)] フィールドに、管理 IP アドレス またはホスト名(シングルコンテキスト ASA の場合)か、管理コンテキストの IP アドレ スまたはホスト名(マルチコンテキスト ASAの場合)を入力します。
	- **2.** [ユーザ名 (Username) ]、[パスワード (Password) ]、および[イネーブルパスワード (Enable Password)] フィールドに、適切な管理者用のログイン資格情報を入力します。
		- ASA にイネーブルパスワードが構成されていない場合は、Cisco Secure Firewall 移行ツールでこのフィールドを空白のままにしておくことができます。 (注)
	- **3.** [ログイン(Login)] をクリックします。

Cisco Secure Firewall 移行ツールが ASA に接続すると、ASA に正常に接続されたというメッ セージが表示されます。マルチコンテキスト ASA の場合、Cisco Secure Firewall 移行ツールは コンテキストを識別してリストします。

- ステップ **3** [コンテキスト(Context)] ドロップダウンリストから、移行する ASA コンテキストを選択し ます。
- ステップ **4** (任意)[ヒットカウントの収集(Collect Hitcounts)] を選択します。

オンにすると、このツールは ASA ルールが使用された回数と、ASA 稼働時間以降または最後 の ASA 再起動以降にルールが使用された最後の時刻を計算し、[確認と検証(Review and Validate)]ページにこの情報を表示します。これにより、移行前にルールの有効性と関連性を 評価できます。

ステップ **5** [抽出を開始(Start Extraction)] をクリックします。

Cisco Secure Firewall 移行ツールが ASA に接続し、構成情報の抽出を開始します。抽出が正常 に完了すると、[コンテキストを選択 (Context Selection) 1セクションで、アップロードされた 構成がシングルコンテキストまたはマルチコンテキスト ASA のどちらに対応するかが識別さ れます。

#### 次のタスク

Cisco Secure Firewall 移行ツールの接続先パラメータの指定 (15 ページ)

# **ASA** セキュリティコンテキストの選択

#### 始める前に

単一の ASA デバイスは複数の仮想デバイスにパーティション化でき、このパーティションは セキュリティコンテキストと呼ばれます。各セキュリティコンテキストは、独自のセキュリ ティポリシー、インターフェイス、および管理者を持つ独立したデバイスとして機能します。 マルチコンテキストは、複数のスタンドアロンデバイスを使用することに似ていますが、実際 にあるデバイスは 1 台だけです。セキュリティコンテキストの詳細については、『*Cisco ASA Series General Operations CLI Configuration Guide*』の「[Common](https://www.cisco.com/c/en/us/td/docs/security/asa/asa914/configuration/general/asa-914-general-config/ha-contexts.html#ID-2171-0000000c) Uses for Security Contexts」を参 照してください。

このタスク手順は、Cisco Secure Firewall ASA で 2 つ以上のセキュリティコンテキストを設定 している場合に適用されます。ASA の設定をアップロードすると、Cisco Secure Firewall 移行 ツールはデバイス上のセキュリティコンテキストを検出し、コンテキストに関連するすべての 設定情報を解析して、[コンテキストの選択 (Context Selection) ] ページに表示します。

#### 手順

ステップ **1** ASA構成ファイルをアップロードします。構成ファイルにコンテキストが含まれている場合、 移行ツールにすべてのセキュリティコンテキストの名前が表示されます。

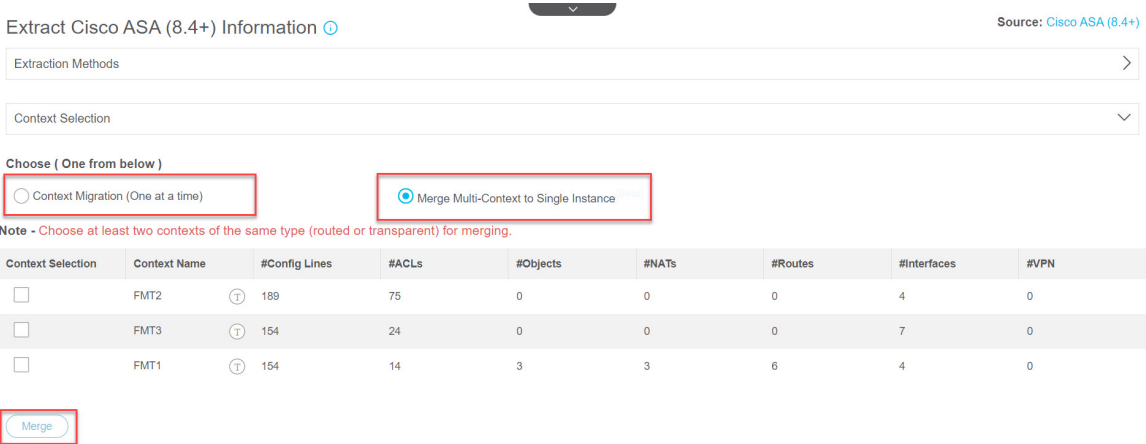

- ステップ **2** (任意) いずれかのコンテキストから設定を移行するには、[コンテキスト移行(1つずつ) (Context Migration (One at a time)) 1オプションボタンをクリックし、コンテキストを選択し て移行を続行します。
- ステップ **3** (任意) マルチコンテキストの設定を単一インスタンスにマージして移行するには、[マルチ コンテキストを単一インスタンスにマージ(Merge Multi-Context to Single Instance)] オプショ ンボタンをクリックします。マルチコンテキストのマージを選択すると、設定行、ACL、オブ ジェクト、ルート(スタティックルート、PBR、ECMPを含む)、インターフェイスの数など のコンテキスト情報を表示できます。マルチコンテキストを単一インスタンスにマージするこ とは、トランスペアレントファイアウォールモードコンテキストとルーテッドファイアウォー ル モード コンテキストの両方でサポートされています。ただし、マージ対象には同じタイプ のコンテキストを選択してください。トランスペアレント モード コンテキストをルーテッド モードコンテキストとマージすることはできません。システムコンテキストと管理コンテキス トはサポートされておらず、移行ツールで検出されません。
	- マルチコンテキストをマージする前に、次の前提条件を確認してください。 (注)
		- ASA でポートチャネルが設定されている場合は、ターゲット 脅威に対する防 御 デバイスでもそれらが設定されていることを確認します。
		- 2 つのインターフェイスの VLAN ID とサブインターフェイス ID が同じである 場合、移行ツールにより新しいインターフェイスに新しい VLAN ID とサブイ ンターフェイスIDが自動的に追加されます。これらのIDに関する情報は、移 行前レポートに含まれています。移行ツールによって作成されたこれらの新し いインターフェイスが、対応するデバイスのトランクポートオブジェクトに設 定されていることを確認します。脅威に対する防御デバイスでは、2つのイン ターフェイスが同じ VLAN ID とサブインターフェイス ID を持つことはできな いためです。
		- AS パスオブジェクトは、移行されるすべてのコンテキストで一意である必要 があります。重複していると移行されません。
	- マルチコンテキストをマージするときに、マージ対象に選択した2つ以上のコンテ キストで VPN が設定されている場合は、移行ツールにより、VPN が設定されてい るいずれかのコンテキストを選択するよう求められます。選択したコンテキストの VPN設定のみが移行され、他のコンテキストのVPN設定は無視されます。ただし、 選択されていないコンテキスト内の他のすべての設定(オブジェクト、拡張ACL、 NAT ルール、参照されていない VPN オブジェクトなど)は変わらず移行されるこ とに注意してください。 (注)
- ステップ4 [解析を開始 (Start Parsing) ]をクリックします。コンテキストを選択して解析を開始すると、 移行ツールはすべてのコンテキストの設定をマージして解析し、[解析サマリー(Parsed Summary)] を表示します。マージされたコンテキストの移行を実行する場合は、移行対象に 選択したコンテキストの数が、解析サマリーの VRF の数と同じであることに注意してくださ い。ただし、VPN 設定を持つコンテキストがある場合は、VPN 設定を持つ VRF がグローバル ルータに直接プッシュされるため、解析サマリーに表示される VRF は 1 つ少なくなります。
- [解析を開始(Start Parsing) ]をクリックしていて、別のコンテキストを選択する場 合は、戻って別のコンテキストを選択することはできません。[戻る (Back) ]をク リックして構成ファイルのアップロードから開始し、別のコンテキストを選択する ことができます。 (注)
- ステップ **5** アップロードされた構成ファイルで、CiscoSecureFirewall移行ツールが検出して解析した要素 の概要を確認します。
- ステップ **6** [次へ(Next)] をクリックして、ターゲットパラメータを選択します。

# **Cisco Secure Firewall** 移行ツールの接続先パラメータの指定

#### 始める前に

- オンプレミス Firewall Management Center の Management Center の IP アドレスを取得しま す。
- Cisco Secure Firewall 移行ツール 3.0 以降では、オンプレミスの Firewall Management Center またはクラウド提供型 Firewall Management Center を選択できます。
- クラウド提供型 Firewall Management Center の場合、リージョンと API トークンを指定す る必要があります。詳細については[、「サポートされる移行先の管理センター」](https://www.cisco.com/c/en/us/td/docs/security/firepower/migration-tool/migration-guide/ASA2FTD-with-FP-Migration-Tool/m-getting-started-with-the-secure-firewall-migration-tool.html#id_67769)を参照し てください。
- 「User Accounts for [Management](https://www.cisco.com/c/en/us/td/docs/security/firepower/623/configuration/guide/fpmc-config-guide-v623/user_accounts_for_management_access.html) Access」の説明に従って、REST API にアクセスするため の十分な権限で、Management Center に Cisco Secure Firewall 移行ツールの専用アカウント を作成します。
- (任意) インターフェイスやルートなどのデバイス固有の構成を移行する場合は、ター ゲット 脅威に対する防御 を Management Center に追加します。「Adding [Devices](https://www.cisco.com/c/en/us/td/docs/security/firepower/623/configuration/guide/fpmc-config-guide-v623/device_management_basics.html#ID-2242-0000069d) to the Firewall [Management](https://www.cisco.com/c/en/us/td/docs/security/firepower/623/configuration/guide/fpmc-config-guide-v623/device_management_basics.html#ID-2242-0000069d) Center」を参照してください。
- [確認と検証 (Review and Validate) 1ページで IPS またはファイルポリシーを ACL に適用 する必要がある場合は、移行前に Management Center でポリシーを作成することを強くお 勧めします。CiscoSecureFirewall移行ツールは接続されたManagementCenterからポリシー を取得するため、同じポリシーを使用します。新しいポリシーを作成して複数のアクセス 制御リストに割り当てると、パフォーマンスが低下し、プッシュが失敗する可能性があり ます。

#### 手順

- ステップ **1** [ターゲットの選択(Select Target)] 画面の [ファイアウォール管理(Firewall Management)] セ クションで、次の手順を実行します。オンプレミスのファイアウォール管理センターまたはク ラウド提供型ファイアウォール管理センターへの移行を選択できます。
	- オンプレミスのファイアウォール管理センターに移行するには、次の手順を実行します。
- a) [オンプレミス FMC(On-Prem FMC)] オプションボタンをクリックします。
- b) 管理センターの IP アドレスまたは完全修飾ドメイン名 (FQDN) を入力します。
- c) [Domain] ドロップダウンリストで、移行先のドメインを選択します。

脅威に対する防御 デバイスに移行する場合は、選択したドメインで使用可能な 脅威に対 する防御 デバイスにのみ移行できます。

- d) [接続(Connect)] をクリックして、手順 **2** に進みます。
	- クラウド提供型 Firewall Management Center に移行するには、次の手順を実行します。
- a) [クラウド提供型 FMC (Cloud-delivered FMC) 1オプションボタンをクリックします。
- b) リージョンを選択し、CDO API トークンを貼り付けます。CDO から API トークンを生成 するため、以下の手順に従います。
	- **1.** CDO ポータルにログインします。
	- **2. [**設定(**Settings**)**]** > **[**全般設定(**GeneralSettings**)**]**に移動して、APIトークンをコピー します。
- c) [接続(Connect)] をクリックして、手順 **2** に進みます。
- ステップ **2** [Firewall Management Centerへのログイン(Firewall Management Center Login)] ダイアログボッ クスで、CiscoSecureFirewall移行ツール専用アカウントのユーザー名とパスワードを入力し、 [ログイン(Login)] をクリックします。

Cisco Secure Firewall 移行ツールは Management Center にログインし、その Management Center による管理対象 脅威に対する防御 デバイスのリストを取得します。この手順の進行状況はコ ンソールで確認できます。

ステップ3 [続行 (Proceed) 1をクリックします。

[Threat Defenseの選択(Choose Threat Defense)] セクションでは、移行先の 脅威に対する防御 デバイスを選択できます。また、脅威に対する防御 デバイスがない場合は、ASA 構成の共有 ポリシー(アクセス制御リスト、NAT、およびオブジェクト)を Management Centerに移行で きます。

- ステップ 4 [Threat Defense の選択 (Choose Threat Defense) 1セクションで、次のいずれかを実行します。
	- [Firewall Threat Defenseデバイスの選択 (Select Firewall Threat Defense Device)] ドロップダ ウンリストをクリックし、ASA 構成を移行するデバイスをオンにします。

選択した Management Center ドメイン内のデバイスが、**IP** アドレスと名前でリストされま す。

- 少なくとも、選択するネイティブ 脅威に対する防御 デバイスには、移行する ASA構成と同じ数の物理インターフェイスまたはポートチャネルインターフェ イスが必要です。少なくとも、脅威に対する防御デバイスのコンテナインスタ ンスには、同じ数の物理インターフェイスまたはポートチャネルインターフェ イスとサブインターフェイスが必要です。ASA 構成と同じファイアウォール モードでデバイスを構成する必要があります。ただし、これらのインターフェ イスは、両方のデバイスで同じ名前である必要はありません。 (注)
- サポートされているターゲット Threat Defense プラットフォームが、管理セン ターバージョン 6.5 以降を備えた Firewall 1010である場合にのみ、FDM 5505 移 行サポートは共有ポリシーに適用され、デバイス固有のポリシーには適用され ません。Threat Defense なしで続行すると、Cisco Secure Firewall 移行ツールは 構成またはポリシーをThreat Defenseにプッシュしません。したがって、Threat Defense のデバイス固有の構成であるインターフェイスとルート、およびサイ ト間VPNは移行されません。ただし、NAT、ACL、ポートオブジェクトなど、 サポートされている他のすべての構成(共有ポリシーとオブジェクト)は移行 されます。リモートアクセス VPN は共有ポリシーであり、Threat Defense なし でも移行できます。 (注)

| ファイアウォール機能                           | サポートされている管理センターまたは<br>Threat Defense のバージョン |
|--------------------------------------|---------------------------------------------|
| ASA とリモート展開                          | 6.7 以降                                      |
| 暗号マップサイト間 VPN                        | 6.6 以降                                      |
| 仮想トンネルインターフェイス(VTI)と<br>ルートベース (VTI) | 6.7 以降                                      |
| 動的ルートオブジェクトと BGP                     | 7.1 以降                                      |
| リモート アクセス VPN                        | • Management Center 7.2 以降                  |
|                                      | • Threat Defense 7.0 以降                     |
| <b>EIGRP</b>                         | • Management Center 7.2 以降                  |
|                                      | • Threat Defense 7.0 以降                     |
| <b>PBR</b>                           | • Management Center 7.3 以降                  |
|                                      | • Threat Defense 7.3 以降                     |
| <b>ECMP</b>                          | • Management Center 7.1 以降                  |
|                                      | • Threat Defense 6.5 以降                     |

表 **<sup>1</sup> : ASA** ファイアウォール機能とサポートされている **Management Center** または **Threat Defense** のバージョン

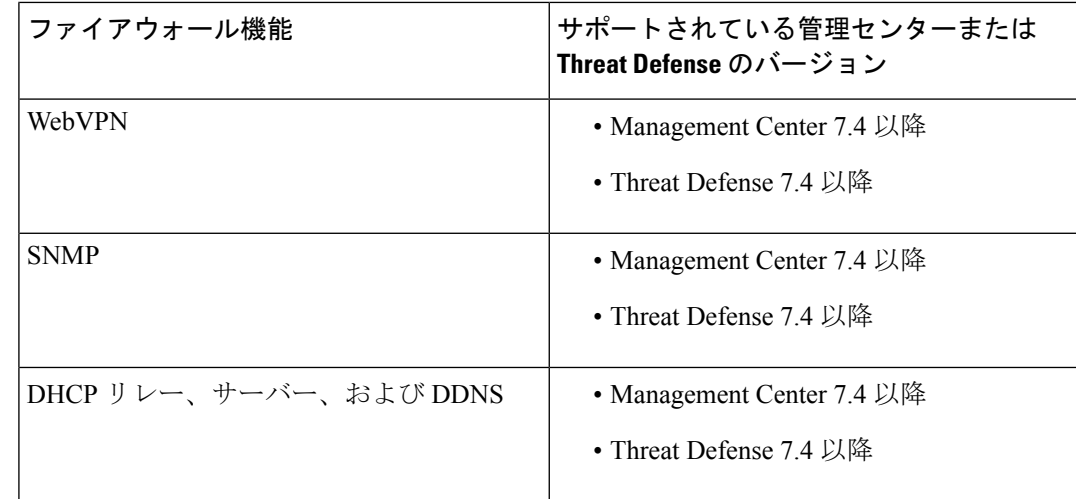

サイト間 VPN、VTI、およびルートベース(VTI)インターフェイスを移行す るには、Management Center で 脅威に対する防御 を構成する必要があります。 (注)

• ASA 5505 の場合、デバイス固有の構成(インターフェイスおよびルータ)と共有ポリシー (NAT、ACL、オブジェクト)は、サポートされているターゲット 脅威に対する防御プ ラットフォームが Management Center バージョン 6.5 以降を備えた Firewall 1010 の場合に のみ移行できます。

- ターゲット 脅威に対する防御 が FPR-1010 でない場合、またはターゲット Management Center が 6.5 よりも前の場合は、ASA 5505 の移行サポートは 共有ポリシーにのみ適用されます。デバイス固有の設定は移行されませ  $h_{\circ}$ (注)
	- •送信元構成は ASA 5505 であるため、「デバイスの選択 (Select Device) ] ド ロップダウンリストから FPR-1010 のみを選択できます。
	- ASA-SM移行のサポートは、共有ポリシーのみを対象としています。デバ イス固有の設定は移行されません。
- [FTD を使用せず続行(Proceed withoutFTD)] をクリックして、構成を Management Center に移行します。

脅威に対する防御 なしで続行すると、Cisco Secure Firewall 移行ツールは 脅威に対する防 御 に構成またはポリシーをプッシュしません。したがって、脅威に対する防御 のデバイ ス固有の校正であるインターフェイスとルート、およびサイト間 VPN は移行されず、 Management Center で手動で構成する必要があります。ただし、NAT、ACL、ポートオブ ジェクトなど、サポートされている他のすべての構成(共有ポリシーとオブジェクト)は 移行されます。リモートアクセス VPN は共有ポリシーであり、Threat Defense なしでも移 行できます。

**ステップ5** [続行 (Proceed)]をクリックします。

移行先に応じて、Cisco Secure Firewall 移行ツールを使用して移行する機能を選択できます。

- ステップ **6** [機能の選択(SelectFeatures)]セクションをクリックして、移行先に移行する機能を確認して 選択します。
	- 接続先 脅威に対する防御 デバイスに移行する場合、Cisco Secure Firewall 移行ツールは、 [デバイスの構成 (Device Configuration) ]セクションと[共有構成 (Shared Configuration)] セクションで、ASA 構成から移行できる機能を自動的に選択します。要件に応じて、デ フォルトの選択をさらに変更できます。
	- Management Center に移行する場合、Cisco Secure Firewall 移行ツールは、[デバイス設定 (Device Configuration)]、[共有構成(Shared Configuration)]、および [最適化 (Optimization)]セクションで、ASA構成から移行できる機能を自動的に選択します。要 件に応じて、デフォルトの選択をさらに変更できます。
	- Cisco Secure Firewall 移行ツールでは、移行中に次のアクセス制御がサポートされていま す。
		- 宛先セキュリティゾーンの指定:移行中の ACL の宛先ゾーンのマッピングを有効に します。

ルートルックアップロジックは静的ルートと接続ルートに限定される一方、PBR、動 的ルート、および NAT は考慮されません。インターフェイス ネットワーク構成は、 接続ルート情報を取得するために使用されます。

送信元および接続先のネットワーク オブジェクト グループの性質によっては、この 操作によりルールが急増することがあります。

- トンネル化されたルールのプレフィルタとしての移行:ASAカプセル化トンネルプロ トコルルールをプレフィルタトンネルルールにマッピングすると、次のような利点が あります。
	- ディープインスペクションの調整:カプセル化トラフィックの場合に、ファスト パス処理でのパフォーマンスを向上させます。
	- パフォーマンスの向上:早期処理のメリットがあるその他の接続についても、 ファストパスやブロックをすることができます。

CiscoSecureFirewall移行ツールは、送信元構成でカプセル化されたトンネルトラフィッ クルールを識別し、プレフィルタトンネルルールとして移行します。プレフィルタポ リシーで移行されたトンネルルールを確認できます。プレフィルタポリシーは、 Management Center で移行されたアクセス コントロール ポリシーに関連付けられま す。

プレフィルタトンネルルールとして移行されるプロトコルは次のとおりです。

- $\cdot$  GRE (47)
- IPv4 カプセル化 (4)
- IPv6 カプセル化 (41)
- Teredo トンネリング(UDP:3544)

プレフィルタオプションを選択しない場合、すべてのトンネルトラフィッ クルールがサポートされていないルールとして移行されます。 (注)

ASA 構成の ACL トンネルルール (GRE および IPnIP) は、現在、デフォルトで双方 向として移行されます。アクセスコントロールの状態オプションで、接続先のルール 方向を双方向または単方向に指定できるようになりました。

- Cisco Secure Firewall 移行ツールは、VPN トンネル移行用に次のインターフェイスとオブ ジェクトをサポートしています。
	- ·ポリシーベース(暗号マップ):ターゲット Management Center と 脅威に対する防御 がバージョン 6.6 以降の場合
	- •ルートベース (VTI): ターゲット Management Center と 脅威に対する防御 がバー ジョン 6.7 以降の場合
- Cisco Secure Firewall 移行ツールは、ターゲット管理センターが 7.2 以降の場合はリモート アクセス VPN の移行をサポートします。リモートアクセス VPN は、Threat Defense なし で移行できる共有ポリシーです。Threat Defense を使用する移行を選択した場合、Threat Defense のバージョンは 7.0 以降である必要があります。
- (任意)[Optimization] セクションで、[Migrate only referenced objects] を選択して、アクセ ス コントロール ポリシーと NAT ポリシーで参照されているオブジェクトのみを移行しま す。
	- このオプションを選択すると、ASA構成内の参照されていないオブジェクトは 移行されません。これにより、移行時間が最適化され、未使用のオブジェクト が構成から消去されます。 (注)
- (任意) [最適化 (Optimization) ] セクションで、脅威に対する防御 のアクセスポリシー による最適なメモリ使用率を実現する場合は、[オブジェクトグループの検索(Objectgroup search)] を選択します。
- (任意) [インライングループ化 (Inline Grouping) ]セクションでは、Cisco Secure Firewall 移行ツールを使用して、CSM または DM で始まる定義済みのネットワークおよびサービ スオブジェクト名のアクセスルールをクリアできます。このオプションをオフにすると、 定義済みのオブジェクト名が移行時に保持されます。詳細については、「インライング ループ化」を参照してください。

(注) デフォルトでは、インライングループ化のオプションが有効になっています。

- •送信元ASAデバイスに[SNMP]および[DHCP]、[サーバー(Server)]、[リレー(Relay)]、 および [DDNS] 設定がある場合、対応するチェックボックスがデフォルトでオンになって います。これらの設定を移行しない場合は、手動でオフにします。DHCPが選択されてい る場合は、[サーバー(Server)] をオンにするか、[リレー(Relay)] と [DDNS] の両方を オンにできます。
- SSLクライアントレスVPNトンネルプロトコルが設定されたグループポリシーと、SAML 認証を使用するグループポリシーが設定されたトンネルグループがある場合、移行ツール はデフォルトで[WebVPN]チェックボックスをオンにします。これらの設定を移行しない 場合は、手動でオフにしてください。
- **ステップ1** [続行 (Proceed)]をクリックします。
- ステップ **8** [Rule Conversion/ Process Config] セクションで、[Start Conversion] をクリックして変換を開始し ます。
- ステップ **9** Cisco Secure Firewall 移行ツールによって変換された要素の概要を確認します。

構成ファイルが正常にアップロードおよび解析されたかどうかを確認するには、移行を続行す る前に移行前レポートをダウンロードして確認します。

ステップ **10** [レポートのダウンロード(DownloadReport)]をクリックし、移行前レポートを保存します。 移行前レポートのコピーも、Cisco Secure Firewall 移行ツールと同じ場所にある Resources フォルダに保存されます。

#### 次のタスク

移行前レポートの確認 (22 ページ)

### インライングループ化

#### **ASDM** および **CSM** マネージド **ASA** によるオブジェクトグループ化

送信元または接続先のアドレス、あるいは送信元または接続先のサービスに複数の項目(オブ ジェクトまたはインラインの値)を入力すると、CSM または ASDM でオブジェクトグループ が自動的に作成されます。各ASAデバイスに構成を展開する際に、CSMおよびASDMで使用 されるこれらのオブジェクトグループの命名規則は、それぞれCSM\_INLINEおよびDM\_INLINE です。

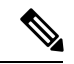

オブジェクトグループ化の動作を変更するには、**[**ツール(**Tools**)**]** > **[**設定(**Preferences**)**]** か ら、[指定したプレフィックスを持つネットワークおよびサービスオブジェクトを自動展開す る(Auto-expand network and service objects with specified prefix)] ルールテーブル設定を選択し ます。 (注)

次に、ASDM によって管理される ASA で **show run** コマンドを使用して抽出された構成スニ ペットを示します。

```
object network host1
host 10.1.1.100
object network fqdn_obj1
fqdn abc.cisco.com
object-group network DM_INLINE_NETWORK_1
network-object 10.21.44.189 255.255.255.255
network-object 10.21.44.190 255.255.255.255
object-group network DM_INLINE_NETWORK_2
network-object 10.21.44.191 255.255.255.255
 network-object object host1
network-object object fqdn_obj1
```
access-list CSM\_DM\_ACL extended permit tcp object-group DM\_INLINE\_NETWORK\_1 object-group DM\_INLINE\_NETWORK\_2

上記の例では、ASDM UI の access-list CSM\_DM\_ACL は、ルールの送信元および接続先のネッ トワークとして DM\_INLINE グループを表示せず、代わりに DM\_INLINE グループの内容を表 示します。

#### インライングループ化:**ASDM/CSM**

CiscoSecureFirewall移行ツールのインライングループ化機能を使用すると、ASDMまたはCSM のマネージドASAデバイスの**show running-configuration**を解析できます。ASDMまたはCSM と同じアクセスリストルールの UI 表現を保持するオプションがあります。オプトアウトした 場合、移行されたルールは、ASA **show running-configuration** で記録されている DM\_INLINE グループを参照します。

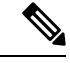

(注)

CiscoSecureFirewall 移行ツールへの送信元 ASA 構成ファイル入力は、引き続き ASA からまた は ASA デバイス(SSH)へのライブ接続を介して収集された **show run** または **show tech** にな ります。CiscoSecureFirewall移行ツールは、他の形式の構成ファイルまたは方式をサポートし ていません。

次の図は、ACE または RULE の [送信元ネットワーク(Source Network)] フィールドと [接続 先ネットワーク (Destination Network) 1フィールドが、それぞれインライングループ化オプ ションの有効化または無効化に基づいてどのように変化するかを示しています。

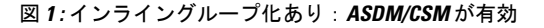

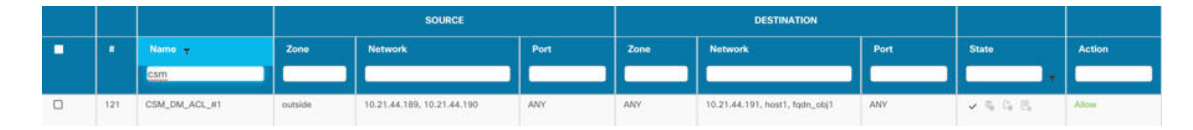

図 **2 :** インライングループ化あり:**ASDM/CSM** が無効

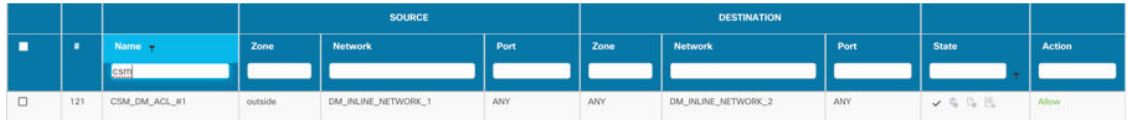

# 移行前レポートの確認

移行中に移行前レポートをダウンロードし忘れた場合は、次のリンクを使用してダウンロード してください。

移行前レポートのダウンロードエンドポイント:[http://localhost:8888/api/downloads/pre\\_migration\\_](http://localhost:8888/api/downloads/pre_migration_summary_html_format) summary html format

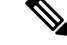

(注) レポートは、Cisco Secure Firewall 移行ツールの実行中にのみダウンロードできます。

#### 手順

ステップ **1** 移行前レポートをダウンロードした場所に移動します。

移行前レポートのコピーも、Cisco Secure Firewall 移行ツールと同じ場所にある Resources フォルダに保存されます。

ステップ **2** 移行前レポートを開き、その内容を慎重に確認して、移行が失敗する原因となる問題を特定し ます。

移行前レポートには、次の情報が含まれています。

• [全体のサマリー (Overall Summary) 1: ASA 構成情報を抽出するため、またはライブ ASA 構成に接続するために使用される方法。

ライブ ASA に接続している場合は、ASA で検出されたファイアウォールモード。マルチ コンテキストモードの場合は、移行用に選択したコンテキスト。

脅威に対する防御 に正常に移行できるサポート対象 ASA 構成要素と、移行対象として選 択された特定の ASA 機能のサマリー。

ライブ ASAに接続している場合、サマリーにはヒットカウント情報(ASA ルールが検出 された回数とそのタイムスタンプ情報)が含まれます。

- [エラーのある構成行(Configuration Lines with Errors)]:Cisco Secure Firewall 移行ツール が解析できなかったために正常に移行できない ASA の構成要素の詳細。ASA 構成でこれ らのエラーを修正し、新しい構成ファイルをエクスポートしてから、新しい構成ファイル を Cisco Secure Firewall 移行ツールにアップロードし、続行してください。
- [部分的なサポート構成(PartiallySupportedConfiguration)]:部分的にのみ移行可能なASA 構成要素の詳細。これらの構成要素には、詳細オプションを含むルールとオブジェクトが 含まれているため、詳細オプションを使用せずにルールまたはオブジェクトを移行できま す。これらの行を確認し、詳細オプションが Management Center でサポートされているか どうかを確認します。サポートされている場合は、 Cisco Secure Firewall 移行ツールを使 用して移行を完了した後に、これらのオプションを手動で構成することを計画します。
- **[**オブジェクトおよびオブジェクトグループの競合解決(**Object and Object Groups Conflict Resolution**)**]**:移行しようとしているコンテキスト間で競合している ASA ネットワーク オブジェクトとサービスオブジェクト、およびオブジェクト、サービス、プロトコルオブ ジェクト グループの詳細。これらのオブジェクトの競合に関する詳細を表示するには、 **[**競合数のリンク(**Linkfor Conflict Count**)**]** をクリックします。競合の理由を確認し、移 行ツールが競合をどのように処理しているかを知ることもできます。
- [未サポートの構成(Unsupported Configuration)]:Cisco Secure Firewall 移行ツールがこれ らの機能の移行をサポートしていないため、移行できない ASA 構成要素の詳細。これら の行を確認し、各機能がManagementCenterでサポートされているかどうかを確認します。 サポートされている場合は、 Cisco Secure Firewall 移行ツールを使用して移行を完了した 後に、機能を手動で構成することを計画します。

• [無視される構成(Ignored Configuration)]: Management Center または Cisco Secure Firewall 移行ツールでサポートされていないために無視される ASA 構成要素の詳細。Cisco Secure Firewall 移行ツールはこれらの行を解析しません。これらの行を確認し、各機能が Management Center でサポートされているかどうかを確認します。サポートされている場 合は、機能を手動で構成することを計画します。**[**無視された設定行のリンク(**Link for the ignored configuration lines**)**]** をクリックして、無視されたすべての行を表示します。

ManagementCenterと脅威に対する防御でサポートされる機能の詳細については、『[Management](https://www.cisco.com/c/en/us/td/docs/security/firepower/630/configuration/guide/fpmc-config-guide-v63.html) Center [Configuration](https://www.cisco.com/c/en/us/td/docs/security/firepower/630/configuration/guide/fpmc-config-guide-v63.html) Guide』[英語] を参照してください。

- ステップ **3** 移行前レポートで修正措置が推奨されている場合は、ASAインターフェイスで修正を完了し、 ASA構成ファイルを再度エクスポートしてから、更新された構成ファイルをアップロードし、 続行してください。
- ステップ **4** ASA 構成ファイルが正常にアップロードおよび解析されたら、Cisco Secure Firewall 移行ツー ルに戻り、[次へ (Next) 1をクリックして移行を続行します。

#### 次のタスク

ASA 構成と Threat Defense インターフェイスのマッピング

### **ASA** 構成と **Threat Defense** インターフェイスのマッピング

脅威に対する防御 デバイスには、ASA 構成で使用されている数以上の物理インターフェイス とポート チャネル インターフェイスが必要です。これらのインターフェイスは、両方のデバ イスで同じ名前である必要はありません。インターフェイスのマッピング方法を選択できま す。

**[FTD**インターフェイスのマップ(**MapFTD Interface**)**]**画面で、CiscoSecureFirewall移行ツー ルは、脅威に対する防御デバイス上のインターフェイスのリストを取得します。デフォルトで は、Cisco Secure Firewall 移行ツールは ASA のインターフェイスと 脅威に対する防御 デバイス をインターフェイス ID に従ってマッピングします。たとえば、ASA インターフェイスの「管 理専用」インターフェイスは、脅威に対する防御デバイスの「管理専用」インターフェイスに 自動的にマッピングされ、変更できません。

ASA インターフェイスから 脅威に対する防御 インターフェイスへのマッピングは、脅威に対 する防御 デバイスタイプによって異なります。

- ターゲット 脅威に対する防御 がネイティブタイプの場合は次のようになります。
	- 脅威に対する防御には、使用するASAインターフェイスまたはポートチャネル(PC) データインターフェイスが同数以上必要です(ASA 構成の管理専用とサブインター フェイスを除く)。同数未満の場合は、ターゲット 脅威に対する防御 に必要なタイ プのインターフェイスを追加します。
	- サブインターフェイスは、物理インターフェイスまたはポートチャネルマッピングに 基づいて Cisco Secure Firewall 移行ツールによって作成されます。
- ターゲット 脅威に対する防御 がコンテナタイプの場合は次のようになります。
	- 脅威に対する防御 には、使用する ASA インターフェイス、物理サブインターフェイ ス、ポートチャネル、またはポート チャネル サブインターフェイスが同数以上必要 です(ASA 構成の管理専用を除く)。同数未満の場合は、ターゲット 脅威に対する 防御に必要なタイプのインターフェイスを追加します。たとえば、ターゲット脅威に 対する防御 の物理インターフェイスと物理サブインターフェイスの数が ASA での数 より 100 少ない場合、ターゲット 脅威に対する防御 に追加の物理または物理サブイ ンターフェイスを作成できます。
	- サブインターフェイスは、Cisco Secure Firewall 移行ツールでは作成されません。物理 インターフェイス、ポートチャネル、またはサブインターフェイス間のインターフェ イスマッピングのみが許可されます。

#### 始める前に

Management Center に接続し、接続先として 脅威に対する防御 を選択していることを確認しま す。詳細については、「Cisco Secure Firewall 移行ツールの接続先パラメータの指定 (15 ペー ジ)」を参照してください。

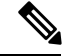

(注)

脅威に対する防御 デバイスなしで Management Center に移行する場合、この手順は適用されま せん。

手順

ステップ **1** インターフェイスマッピングを変更する場合は、**[FTD**インターフェイス名(**FTD Interface Name**)**]** のドロップダウンリストをクリックし、その ASA インターフェイスにマッピングす るインターフェイスを選択します。

> 管理インターフェイスのマッピングは変更できません。脅威に対する防御インターフェイスが すでに ASA インターフェイスに割り当てられている場合は、ドロップダウンリストからその インターフェイスを選択できません。割り当て済みのすべてのインターフェイスはグレー表示 され、使用できません。

> サブインターフェイスをマッピングする必要はありません。Cisco Secure Firewall 移行ツール は、ASA 構成内のすべてのサブインターフェイスについて 脅威に対する防御 デバイスのサブ インターフェイスをマッピングします。

- ステップ **2** 各 ASA インターフェイスを 脅威に対する防御 インターフェイスにマッピングしたら、[次へ (Next)] をクリックします。
- ステップ **3 [**マップ済みの**Nameif**(**Mapped Nameif**)**]**列を使用して、対象の管理センターに同じ名前の既 存の設定があるかどうかを検証します。移行ツールが同じ名前の設定を検出した場合は、これ

らの名前を変更できます。または、検証後にこの列のすべてのエントリが緑色に変わった場合 は、そのまま続行できます。

#### 次のタスク

ASA インターフェイスを適切な 脅威に対する防御 インターフェイスオブジェクト、セキュリ ティゾーン、およびインターフェイスグループにマッピングします。詳細については、「セ キュリティゾーン、インターフェイスグループ、および VRF への ASA インターフェイスの マッピング」を参照してください。

# セキュリティゾーン、インターフェイスグループ、および **VRF** への **ASA** インターフェイスのマッピング

ASA構成が正しく移行されるように、ASAインターフェイスを適切な脅威に対する防御イン ターフェイス オブジェクト、セキュリティゾーン、インターフェイスグループ、および VRF にマッピングします。ASA 構成では、アクセス コントロール ポリシーと NAT ポリシーはイ ンターフェイス名(nameif)を使用します。ManagementCenterでは、これらのポリシーはイン ターフェイスオブジェクトを使用します。さらに、ManagementCenterポリシーはインターフェ イス オブジェクトを次のようにグループ化します。

- セキュリティゾーン:インターフェイスは、1つのセキュリティゾーンにのみ属すること ができます。
- インターフェイスグループ:インターフェイスは複数のインターフェイスグループに属す ることができます。
- VRF:インターフェイスは 1 つの VRF 設定にのみ属することができます。

CiscoSecureFirewall移行ツールでは、セキュリティゾーン、インターフェイスグループ、およ び VRF とインターフェイスを 1 対 1 でマッピングできます。セキュリティゾーンまたはイン ターフェイスグループがインターフェイスにマッピングされている場合、他のインターフェイ スへのマッピングには使用できませんが、Management Center では許可されます。 Management Centerのセキュリティゾーンとインターフェイスグループの詳細については、『*Cisco Secure Firewall Management Center Device Configuration Guide*』 の「Security Zones and [Interface](https://www.cisco.com/c/en/us/td/docs/security/secure-firewall/management-center/device-config/740/management-center-device-config-74/interfaces-settings-ifcs-overview.html#concept_689708A9F2844E37AEA2534F660C0074) Groups」 を参照してください。

ASA 構成にアクセスリストと NAT ルールが含まれていない場合、またはこれらのポリシーを 移行しない場合は、この手順をスキップして「最適化、 構成の確認と検証 (28 ページ)」に 進むことができます。 (注)

手順

- ステップ **1 [**セキュリティゾーン、インターフェイスグループ、および**VRF**のマッピング(**Map Security Zones,InterfaceGroups and VRFs**)**]**画面で、使用可能なインターフェイス、セキュリティゾー ン、インターフェイスグループ、および VRF 設定を確認します。
- ステップ **2** セキュリティゾーンおよびインターフェイスグループが Management Center に存在する場合、 またはセキュリティゾーンタイプオブジェクトとしてASA構成ファイルに存在し、ドロップ ダウンリストで使用可能な場合、これらにインターフェイスをマッピングするには、次の手順 を実行します。
	- a) **[**セキュリティゾーン(**SecurityZones**)**]**列で、インターフェイスのセキュリティゾーンを 選択します。
	- b) **[**インターフェイスグループ(**InterfaceGroups**)**]**列で、インターフェイスのインターフェ イスグループを選択します。
	- c) **[VRF]** 列で、インターフェイスの VRF 設定を選択します。
- ステップ3 セキュリティゾーン、インターフェイスグループ、および VRF は、手動でマッピングするこ とも自動で作成することもできます。
- ステップ **4** セキュリティゾーン、インターフェイスグループ、VRFを手動でマッピングするには、次の手 順を実行します。
	- a) **[**セキュリティゾーン、インターフェイスグループ、**VRF**の追加(**AddSZ,IG & VRF**)**]** を クリックします。
	- b) **[**セキュリティゾーン、インターフェイスグループ、**VRF**の追加(**AddSZ,IG & VRF**)**]** ダ イアログボックスで、編集アイコンをクリックし、VRFに付ける名前を入力して、緑色の チェックマークをクリックします。編集アイコンを再度クリックして、VRF名を編集する こともできます。
		- マージされた設定の移行を実行していて、いずれかのコンテキストに VPN 設 定があった場合、それはグローバルルータに直接移行されるため、ここには表 示されずインターフェイスにマッピングされます。 (注)
	- c) [セキュリティゾーン(Security Zone)] 列にセキュリティゾーン名を入力します。使用で きる最大文字数は 48 です。同様に、インターフェイスグループを追加できます。
	- d) [閉じる (Close)] をクリックします。

セキュリティゾーンとインターフェイスグループを自動作成によってマッピングするには、次 の手順を実行します。

- a) [自動作成 (Auto-Create) ] をクリックします。
- b) [自動作成(Auto-Create)] ダイアログボックスで、[インターフェイスグループ(Interface Groups)] または [ゾーンマッピング(Zone Mapping)] のいずれかまたは両方をオンにし ます。
- c) [自動作成 (Auto-Create) ] をクリックします。

Cisco Secure Firewall 移行ツールは、これらのセキュリティゾーンに ASA インターフェイスと 同じ名前(**outside** や **inside** など)を付け、名前の後に "(A)" を表示して、Cisco Secure Firewall 移行ツールによって作成されたことを示します。インターフェイスグループには、**outside\_ig** や **inside\_ig** などの \_ig サフィックスが追加されます。また、セキュリティゾーンとインター フェイスグループには、ASA インターフェイスと同じモードがあります。たとえば、ASA 論 理インターフェイスが L3 モードの場合、そのインターフェイス用に作成されたセキュリティ ゾーンとインターフェイスグループも L3 モードになります。

ステップ **5** すべてのインターフェイスを適切なセキュリティゾーン、インターフェイスグループ、 VRF にマッピングしたら、**[**次へ(**Next**)**]** をクリックします。

### 最適化、 構成の確認と検証

移行した ASA 構成を Management Center にプッシュする前に、構成を慎重に確認し、それが適 切で 脅威に対する防御 デバイスの構成内容と一致することを確認します。点滅しているタブ は、次の一連のアクションを実行する必要があることを示しています。

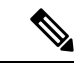

[構成の最適化、確認および検証(Optimize, Review and Validate Configuration)] 画面で Cisco Secure Firewall 移行ツールを閉じると、進行状況が保存され、後で移行を再開できます。この 画面の前に Cisco Secure Firewall 移行ツールを閉じると、進行状況は保存されません。解析後 に障害が発生した場合、「インターフェイスマッピング (Interface Mapping) 1画面から Cisco Secure Firewall 移行ツールを再起動します。 (注)

これで、Cisco Secure Firewall 移行ツールは、Management Center にすでに存在する侵入防御シ ステム(IPS)ポリシーとファイルポリシーを取得し、移行するアクセスコントロールルール にそれらを関連付けることができます。

ファイルポリシーは、システムが全体的なアクセス制御設定の一環として、ネットワークの高 度なマルウェア防御とファイル制御を実行するために使用する一連の設定です。この関連付け により、アクセスコントロールルールの条件と一致するトラフィック内のファイルを通過させ る前に、システムは必ずファイルを検査するようになります。

同様に、トラフィックが接続先に向かうことを許可する前に、システムの最終防御ラインとし てIPSポリシーを使用できます。侵入ポリシーは、セキュリティ違反に関するトラフィックの 検査方法を制御し、インライン展開では、悪意のあるトラフィックをブロックまたは変更する ことができます。システムが侵入ポリシーを使用してトラフィックを評価する場合、システム は関連付けられた変数セットを使用します。セット内の大部分の変数は、侵入ルールで一般的 に使用される値を表し、送信元および宛先のIPアドレスとポートを識別します。侵入ポリシー にある変数を使用して、ルール抑制および動的ルール状態にある IP アドレスを表すこともで きます。

タブで特定の構成項目を検索するには、列の上部にあるフィールドに項目名を入力します。 テーブルの行はフィルタ処理され、検索語に一致する項目のみが表示されます。

送信元 ASA デバイスは、CSM または ASDM で管理できます。送信元または接続先のアドレ ス、あるいは送信元または接続先のサービスに複数の項目(オブジェクトまたはインラインの 値)を入力すると、CSM または ASDM でオブジェクトグループが自動的に作成されます。

CSM および ASDM で使用されるこれらのオブジェクトグループの命名規則は、それぞれ CSM\_INLINE および DM\_INLINE です。

インライングループ化CSMまたはASDM管理型設定をクリアすることを選択すると、事前に 定義されたオブジェクトが実際のオブジェクトまたはメンバー名に置き換えられます。CSM または ASDM 管理型設定をクリアしない場合、事前に定義されたオブジェクト名は移行のた めに保持されます。

たとえば、10.21.44.189と10.21.44.190はオブジェクトグループのメンバーであり、オブジェク トグループ DM\_INLINE\_NETWORK\_1 やオブジェクトグループ DM\_INLINE\_NETWORK\_2 な どの定義済みの名前に変更されます。

[構成の最適化、確認および検証(Optimize, Review and Validate Configuration)] 画面で Cisco Secure Firewall 移行ツールを閉じると、進行状況が保存され、後で移行を再開できます。この 画面の前に閉じると、進行状況は保存されません。解析後に障害が発生した場合、[インター フェイスマッピング(Interface Mapping)] 画面から Cisco Secure Firewall 移行ツールを再起動 します。

#### **Cisco Secure Firewall** 移行ツールの **ACL** 最適化の概要

CiscoSecureFirewall移行ツールは、ネットワーク機能に影響を与えることなく、ファイアウォー ルルールベースから最適化(無効化または削除)できる ACL を識別および分離するサポート を提供します。

ACL 最適化は、次の ACL タイプをサポートします。

- 冗長 ACL:2 つの ACL の構成とルールのセットが同じ場合、基本以外の ACL を削除して もネットワークに影響はありません。たとえば、2 つのルールが同じネットワーク上で FTP および IP トラフィックを許可し、アクセスを拒否するルールが定義されていない場 合、最初のルールを削除できます。
- シャドウ ACL:最初の ACL は、2 番目の ACL の設定を完全にシャドウイングします。2 つのルールに同様のトラフィックがある場合、2 番目のルールはアクセスリストの後半に 表示されるため、どのトラフィックにも適用されません。2 つのルールがトラフィックに 対して異なるアクションを指定している場合、シャドウイングされたルールを移動する か、いずれかのルールを編集して必要なポリシーを実装できます。たとえば、特定の送信 元または宛先に対して、基本ルールで IP トラフィックを拒否し、シャドウイングされた ルールで FTP トラフィックを許可できます。

Cisco Secure Firewall 移行ツールは、ACL 最適化のルールを比較する際に次のパラメータを使 用します。

(注) ASA ではACP ルールアクションに対してのみ最適化を使用できます

<sup>(</sup>注)

デフォルトでは、「インライングループ化 (Inline Grouping) ] オプションが有効になっていま す。

- 無効化された ACL は、最適化プロセス中に考慮されません。
- 送信元の ACL は、対応する ACE(インライン値)に展開された後、次のパラメータにつ いて比較されます。
	- 送信元と宛先のゾーン
	- 送信元と宛先のネットワーク
	- 送信元/宛先ポート

[レポートのダウンロード (Download Report) ]をクリックして、ACL名と、対応する冗長 ACL およびシャドウされた ACL を Excel ファイルで表形式で確認します。ACL の詳細情報を表示 するには、[詳細なACL情報(Detailed ACL Information)] シートを使用します。

#### オブジェクトの最適化

次のオブジェクトは、移行プロセス中にオブジェクトの最適化について考慮されます。

- 未参照のオブジェクト:移行の開始時に、未参照のオブジェクトを移行しないように選択 できます。
- 重複したオブジェクト:オブジェクトがすでに Management Center に存在する場合、重複 したオブジェクトを作成する代わりに、ポリシーが再利用されます。

#### 手順

- ステップ **1** (オプション)[構成の最適化、確認および検証(Optimize, Review and Validate Configuration)] 画面で、[ACLの最適化(Optimize ACL)] をクリックして最適化コードを実行し、以下の操作 を実行します。
	- a) [はい(Yes)] をクリックして、ACL の最適化を続行します。特定された移行の冗長 ACL ルールとシャドウ ACL ルールが表示されます。

ACL最適化の分析にかかる時間は、移行元の構成ファイルのサイズによって異なります。 予測時間が表示されます。

最適化が考慮された ACL ルールの合計数の概要を示すレポートが表示されます。最適化 レポートとそのコンポーネントの詳細については、ACL 最適化のレポート (41 ページ) を参照してください。

[冗長ACL (Redundant ACL) 1および [シャドウACL (Shadow ACL) 1タブは、ACL 最適化 レポートにデータがある場合にのみ表示されます。

ACL は、[冗長ACL(Redundant ACL)] と [シャドウACL(Shadow ACL)] 両方の異なる基 本ルールに表示されます。

冗長またはシャドー ACL の下に表示される ACL エントリは、基本 ACL とは 見なされません。 (注)

- b) 特定された ACL 最適化ルールをダウンロードするには、[ダウンロード(Download)] を クリックします。
- c) ルールを選択し、**[**アクション(**Actions**)**]** > **[**無効として移行(**Migrate asdisabled**)**]** また は **[**移行しない(**Do not migrate**)**]** を選択して、いずれかのアクションを適用します。
- d) [保存(**Save**)] をクリックします。 移行操作が [移行しない(Do not migrate)] から [無効として移行(Migrate as disabled)] ま たはその逆に変わります。

次のオプションを使用して、ルールの一括選択を実行できます。

- [移行(Migrate)]:デフォルトの状態で移行します。
- [移行しない(Do not migrate)]:ACL の移行を無視します。
- [無効として移行 (Migrate as disabled) ]: [状態 (State) ]フィールドが[無効 (Disable) ] に設定されている ACL を移行します。
- [有効として移行(Migrate as enabled)]: [状態(State)] フィールドが[有効(Enable)] に設定されている ACL を移行します。
- ステップ **2 [**設定の最適化、確認、および検証(**Optimize, Review and Validate Configuration**)**]** 画面で、 **[**アクセス制御ルール(**Access Control Rules**)**]** をクリックし、次の手順を実行します。
	- a) テーブル内の各エントリについて、マッピングを確認し、それらが正しいことを確認しま す。

移行されたアクセスポリシールールは、プレフィックスとして ACL 名を使用し、それに ACL ルール番号を追加することで、ASA 構成ファイルにマッピングしやすくします。た とえば、ASA ACL の名前が "inside access" の場合、ACL の最初のルール (または ACE) 行の名前は "inside\_access\_#1" になります。TCP または UDP の組み合わせ、拡張サービス オブジェクト、またはその他の理由でルールを拡張する必要がある場合、Cisco Secure Firewall 移行ツールは名前に番号付きサフィックスを追加します。たとえば、許可ルール が移行のために 2 つのルールへ拡張される場合、それらのルールには "inside\_access\_#1-1" と "inside access #1-2" という名前が付けられます。

サポートされていないオブジェクトを含むルールの場合、Cisco Secure Firewall 移行ツール は名前に"UNSUPPORTED" というサフィックスを追加します。

b) 1 つ以上のアクセス制御リストポリシーを移行しない場合は、ポリシーのボックスをオン にして行を選択し、**[**アクション(**Actions**)**]** > **[**移行しない(**Do not migrate**)**]**を選択し て、**[**保存(**Save**)**]** をクリックします。

移行しないことを選択したすべてのルールは、テーブルでグレー表示されます。

c) Management Center ファイルポリシーを 1 つ以上のアクセス コントロール ポリシーに適用 する場合は、該当する行のボックスをオンにし、**[**アクション(**Actions**)**]** > **[**ファイルポリ シー(**File Policy**)**]** を選択します。

[ファイルポリシー(FilePolicy)]ダイアログで、適切なファイルポリシーを選択し、選択 したアクセス コントロール ポリシーに適用して、[保存(Save)] をクリックします。

d) Management Center IPS ポリシーを 1 つ以上のアクセス コントロール ポリシーに適用する 場合は、該当する行のボックスをオンにし、**[**アクション(**Actions**)**]**>**[IPS**ポリシー(**IPS Policy**)**]** を選択します。

[IPS ポリシー(IPS Policy)] ダイアログで、適切な IPS ポリシーと対応する変数セットを 選択し、選択したアクセスコントロールポリシーに適用して、[保存 (Save) ]をクリック します。

e) ロギングが有効になっているアクセスコントロールルールのロギングオプションを変更す る場合は、該当する行のボックスをオンにし、**[**アクション(**Actions**)**]** > **[**ログ(**Log**)**]** を選択します。

[ログ(Log)] ダイアログでは、接続の開始時または終了時、またはその両方でイベント のロギングを有効にする場合は、接続イベントをイベント ビューアまたは **Syslog** のいずれか、または両方に送信することを選択する必要がありま す。接続イベントをsyslogサーバに送信することを選択した場合、ManagementCenterです でに構成されているsyslogポリシーを[Syslog]ドロップダウンメニューから選択できます。

f) [アクセスコントロール(Access Control)] テーブル内の移行されたアクセスコントロール ルールのアクションを変更する場合は、該当する行のボックスをオンにし、**[**アクション (**Actions**)**]** > **[**ルールアクション(**Rule Action**)**]** を選択します。

[ルールアクション(Rule Action)] ダイアログの [アクション(Actions)] ドロップダウン で、[ACP] タブまたは [プレフィルタ(Prefilter)] タブを選択できます。

- ACP:アクセスコントロールルールには、システムが一致するトラフィックをどのよ うに処理し、ログに記録するのかを指定するアクションがあります。アクセスコント ロールルールに対して許可、信頼、モニタ、ブロック、またはリセット付きブロック のいずれかのアクションを実行できます。
- Prefilter:ルールのアクションによって、一致したトラフィックの処理とログ記録の方 法が決まります。ファストパスとブロックを実行できます。
- アクセス制御ルールにアタッチされている IPS およびファイルのポリシーは、 **[**許可(**Allow**)**]**オプションを除くすべてのルールアクションに対して自動的に 削除されます。 ヒント

ACL Rule Category: Cisco Secure Firewall 移行ツールは、CSM マネージド ASA 構成の [ルー ル(Rule)] セクションを保持し、Management Center の ACL カテゴリとして移行します。

ポリシーのキャパシティと制限の警告:Cisco Secure Firewall 移行ツールは、移行したルー ルの合計 ACE カウントを、ターゲット プラットフォームでサポートされている ACE 制限 と比較します。

Cisco Secure Firewall 移行ツールは比較の結果に基づいて、移行された ACE の総数がしき い値を超えた場合や、ターゲットデバイスのサポートされている制限のしきい値に近づい ている場合は、視覚インジケータと警告メッセージを表示します。

ルールが [ACE カウント (ACE Count) ] 列を超える場合は、最適化することも、移行しな いことを決定することもできます。移行を完了してからこの情報を使用して、Management Center でプッシュしてから展開するまでの間に、ルールを最適化することもできます。

(注) Cisco Secure Firewall 移行ツールは、警告があっても移行をブロックしません。

ACEカウントは、昇順、降順、等しい、大なり、および小なりのフィルタリング順序シー ケンスでフィルタ処理できます。

フィルタリング条件をクリアするには、[フィルタのクリア(Clear Filter)] をクリックし ます。

- ACE に基づいた ACL のソート順序は、表示のみを目的としています。ACL は、発生した時間順に基づいてプッシュされます。 (注)
- ステップ **3** 次のタブをクリックし、構成項目を確認します。
	- アクセス制御
	- [オブジェクト(Objects)]([アクセスリストオブジェクト(Acess List Objects)]、[ネット ワークオブジェクト(Network Objects)]、[ポートオブジェクト(Port Objects)]、[VPNオ ブジェクト(VPNObjects)]、および[動的ルートオブジェクト(Dynamic-Route-Objects)])
	- **NAT**
	- [インターフェイス (Interfaces)]
	- $\cdot$  [ルート (Routes)]
	- **DHCP**
	- **SNMP**
	- [サイト間 VPN トンネル(Site-to-Site VPN Tunnels)]
	- [リモートアクセス VPN(Remote Access VPN)]
	- **WebVPN**
	- サイト間およびリモートアクセス VPN の設定では、VPN フィルタ設定とそれらに 関連する拡張アクセスリストオブジェクトが移行され、それぞれのタブで確認でき ます。 (注)

アクセスリストオブジェクトには、BGP、EIGRP、および RA VPN で使用される標準 ACL と 拡張 ACL が表示されます。

1つ以上のNATルールまたはルートインターフェイスを移行しない場合は、該当する行のボッ クスをオンにし、**[**アクション(**Actions**)**]** > **[**移行しない(**Do not migrate**)**]** を選択して、**[**保 **存(Save)]** をクリックします。

移行しないことを選択したすべてのルールは、テーブルでグレー表示されます。

ステップ **4** (任意)構成の確認中に、[ネットワークオブジェクト(Network Objects)]タブ、[ポートオブ ジェクト(Port Objects)] タブ、または [VPNオブジェクト(VPN Objects)] タブで **[**アクショ ン(**Actions**)**]** > **[**名前の変更(**Rename**)**]**を選択して、ネットワークオブジェクト、ポートオ ブジェクト、または VPN オブジェクトの名前を変更することができます。

名前が変更されたオブジェクトを参照するアクセスルールとNATポリシーも、新しいオブジェ クト名で更新されます。

- ステップ **5** [動的ルートオブジェクト(Dynamic-Route Objects)] セクションには、移行されるすべてのサ ポートされているオブジェクトが表示されます。
	- ポリシーリスト
	- プレフィックスリスト
	- ルートマップ
	- コミュニティ リスト
	- AS パス
	- アクセス リスト
- ステップ **6** [ルート(Routes)] セクションには、次のルートが表示されます。
	- [スタティック(Static)]:すべての IPv4 および IPv6 スタティックルートを表示します。
	- [BGP]:すべての BGP ルートを表示します。
	- [EIGRP]:すべての EIGRP ルートを表示します。

EIGRP では、more system:running 構成がアップロードされ、キーが暗号化されていない 場合、認証キーが取得されます。ソース構成でキーが暗号化されている場合は、EIGRPの インターフェイスセクションでキーを手動で指定できます。認証タイプ(暗号化、非暗号 化、認証、またはなし)を選択し、それに応じてキーを指定できます。

- ECMP:すべての ECMP ゾーンおよび関連付けられた VRF を表示します。
	- このセクションで実行できる唯一のアクションは、ECMPゾーンの名前を変更 することです。 (注)
- PBR:すべての PBR ルートを表示します。
- ステップ **7** [DHCP] タブでは、次のタブを確認および検証できます。
	- [DHCPサーバー(DHCPServer)]:すべてのIPアドレスプールと対応するインターフェイ スを確認します。
	- [DHCPリレー(DHCP Relay)]:DHCP リレーサーバーの IP アドレス、DHCP サーバーが 関連付けられているインターフェイス、およびリレー対応インターフェイスを確認しま す。
	- [DDNS]:[DDNS更新方式(DDNS Update Methods)] タブで、DDNS 方式名、タイプ、 DDNS更新間隔、およびDHCPサーバーによって更新されるように設定されているレコー ド(A または PTR レコード)を確認します。
- [機能の選択 (Select Features)  $1$ ページでは、DHCP サーバーのみ、またはリレーと DDNSを一緒に選択できます。したがって、[設定の最適化、確認、検証(Optimize, Review and Validate Configuration)] ページの [DHCPサーバー(DHCPServer)] タブ に設定が表示されている場合、[DHCPリレー(DHCP Relay)] タブと [DDNS] タブ は空です。 (注)
- ステップ **8** [SNMP] タブでは、次のタブを確認、検証、および操作できます。

ASA デバイスに SNMPV1/V2 または SNMPV3 設定があるかどうかに基づいて、設定は [SNMPV1/V2] タブまたは [SNMPV3] タブに表示されます。

#### SNMPV1/V2:

- •「ホストサーバー名 (Host Server Name) ]: SNMP ホストの名前
- [IPアドレス (IP Address) ]: SNMP ホストの IP アドレス
- [コミュニティストリング(CommunityString)]:手動で指定する必要があるSNMPコミュ ニティストリング。ホストを選択し、**[**アクション(**Actions**)**]** > **[**コミュニティストリン グの更新(**Update CommunityString**)**]** に移動して、コミュニティストリングを指定しま す。これは、SNMPサービスに設定されたコミュニティまたはユーザ名と同じである必要 があります。
- [検証状態(ValidationState)]:ターゲット管理センターで作成されるホストサーバーの検 証状態

SNMPv3:

- [ユーザー名 (User Name) ]: SNMP ホストのユーザー名
- [認証パスワード(Authentication Password)]:[アクション(Actions)] をクリックして、 ユーザーの認証パスワードを指定します
- [暗号化パスワード(Encryption Password)]:[アクション(Actions)] をクリックして、 ユーザーのプライバシーパスワードを指定します
- [検証状態(ValidationState)]:ターゲット管理センターで作成されるユーザーの検証状態
- ステップ9 [サイト間VPNトンネル (Site-to-Site VPN Tunnels) ] セクションには、ASA から Management Center に移行されるサポート対象の VPN トンネルがすべて表示され、次のリストが示されま す。
	- クリプトマップとルートベース(VTI)の VPN トンネル。
	- 認証タイプの VPN トンネルの事前共有キーおよび証明書ベースの認証。

すべての行を検証するために、各 VPN トポロジの事前共有キーと PKI オブジェクトの値 を入力する必要があります。更新に失敗すると不完全とマークされ、Cisco Secure Firewall 移行ツールは検証に進むことができません。

- ライブ接続 ASA の場合、事前共有キーは移行ツールによって自動的に取得さ れます。手動でアップロードされた設定の場合は、**more system: running-config** を使用して非表示のキーを取得し、[事前共有キー(Pre-shared Key)]列に手動 で入力します。 (注)
- ASA から Management Center へのトラストポイントまたは PKI オブジェクトの移行 は、移行前アクティビティの一環であり、証明書ベースの VPN 移行を正常に実行 するために不可欠です。 (注)
- ステップ10 「リモートアクセスVPN (Remote Access VPN) ] セクションでは、リモートアクセス VPN に対 応するすべてのオブジェクトがASAから管理センターに移行され、次のように表示されます。
	- Anyconnectパッケージ: AnyConnectパッケージ、Hostscan ファイル (Dap.xml、Data.xml、 Hostscan Package)、外部ブラウザパッケージ、および AnyConnect プロファイルは、移行 用に送信元 ASA デバイスから取得する必要があります。

移行前のアクティビティの一環として、すべての AnyConnect パッケージを管理センター にアップロードします。AnyConnect プロファイルは、管理センターに直接アップロード するか、Cisco Secure Firewall 移行ツールからアップロードすることができます。

管理センターから取得した既存の Anyconnect、Hostscan、または外部ブラウザパッケージ を選択します。1 つ以上の AnyConnect パッケージを選択する必要があります。 送信元の 構成で使用可能な場合は、Hostscan、dap.xml、data.xml、または外部ブラウザを選択する 必要もあります。AnyConnect プロファイルはオプションです。

正しい dap.xml ファイルが、送信元のファイアウォールから取得されている必要がありま す。検証は、構成ファイルで使用可能な dap.xml で実行されます。検証に必要なすべての ファイルを選択してアップロードする必要があります。更新に失敗すると不完全とマーク され、Cisco Secure Firewall 移行ツールは検証に進みません。

- [AAA]:Radius、LDAP、AD、LDAP、SAML、およびローカルレルムタイプの認証サー バーが表示されます。すべての AAA サーバーのキーを更新します。Cisco Secure Firewall 移行ツール 3.0 以降、Live Connect ASA の事前共有キーは自動的に取得されます。**more system: running-config**ファイルを使用して、隠しキーを含む送信元の構成をアップロード することもできます。AAA 認証キーをクリアテキスト形式で取得するには、次の手順を 実行します。
	- これらの手順は、Cisco Secure Firewall 移行ツールの外部で実行する必要があり ます。 (注)
- **1.** SSH コンソールを介して ASA に接続します。
- **2.** *more system:running-config* コマンドを入力します。
- **3. aaa-server and local user** セクションに移動してクリアテキスト形式のすべての AAA 構成と対応するキー値を見つけます。

ciscoASA#more system:running-config

!

aaa-server Test-RADIUS (inside) host 2.2.2.2

key <key in clear text> <-----The radius key is now displayed in clear text format.

aaa-server Test-LDAP (inside) host 3.3.3.3

ldap-login-password <クリアテキストのパスワード> <-----LDAP/AD/LDAPS パスワードがクリア テキスト形式で表示されるようになりました。

username Test\_User password <Password in clear text> <-----The Local user password is shown in clear text.

- ローカルユーザーのパスワードが暗号化されている場合は、パスワードを 内部で確認するか、または Cisco Secure Firewall 移行ツールで新しいパス ワードを構成できます。 (注)
- LDAPSでは、管理センターにドメインが必要です。暗号化タイプLDAPSのドメインを更 新する必要があります。
- AD サーバーの Management Center には、一意の AD プライマリドメインが必要です。一意 のドメインが識別されると、CiscoSecureFirewall移行ツールに表示されます。競合が見つ かった場合、オブジェクトを正常にプッシュするには、一意のADプライマリドメインを 入力する必要があります。

暗号化が LDAPS に設定されている AAA サーバーの場合、ASA は IP とホスト名またはド メインをサポートしますが、管理センターはホスト名またはドメインのみをサポートしま す。ASA構成にホスト名またはドメインが含まれている場合、それらが取得されて表示さ れます。ASA 構成に LDAPS の IP アドレスが含まれている場合は、[リモートアクセス VPN (Remote Access VPN) ]の下の[AAA]セクションにドメインを入力します。AAAサー バーの IP アドレスに解決できるドメインを入力する必要があります。

タイプが AD の AAA サーバー(サーバータイプは ASA 構成で Microsoft)の場合、[AD プライマリドメイン(AD Primary Domain)] は管理センターで構成する必須フィールドで す。このフィールドは ASA では個別に構成されず、ASA の LDAP-base-dn 構成から抽出 されます。

If the ldap-base-dn is: ou=Test-Ou,dc=gcevpn,dc=com

[ADプライマリドメイン (AD Primary Domain) 1は、プライマリドメインを形成する dc、 dc=gcevpn、dc=com で始まるフィールドです。AD プライマリドメインは gcevpn.com にな ります。

LDAP-base-dn のサンプルファイル:

cn=asa,OU=ServiceAccounts,OU=abc,dc=abc,dc=com:

ここで、dc=abc と dc=com が abc.com として結合され、AD プライマリドメインが形成さ れます。

cn=admin, cn=users, dc=fwsecurity, dc=cisco, dc=com:

AD プライマリドメインは fwsecurity.cisco.com です。

AD プライマリドメインは自動的に取得され、Cisco Secure Firewall 移行ツールに表示され ます。

- AD プライマリドメインの値は、レルムオブジェクトごとに一意である必要が あります。競合が検出された場合か、または Firewall 移行ツールが ASA 構成 で値を見つけられない場合は、特定のサーバーのADプライマリドメインを入 力するように求められます。AD プライマリドメインを入力して構成を検証し ます。 (注)
- [アドレスプール(Address Pool)]:ここに表示されすべての IPv4 プールと IPv6 プールを 確認します。
- [グループポリシー(Group-Policy)]:この領域からユーザープロファイル、管理プロファ イル、およびクライアント モジュール プロファイルを選択または削除します。この領域 には、クライアントプロファイルを持つグループポリシー、管理プロファイル、クライア ントモジュール、およびプロファイルを持たないグループポリシーが表示されます。プロ ファイルが [AnyConnectファイル(AnyConnect file)] 領域に追加されている場合は、事前 に選択された状態で表示されます。ユーザープロファイル、管理プロファイル、およびク ライアント モジュール プロファイルを選択または削除できます。

特定のグループポリシーに関連するカスタム属性は、[AnyConnectカスタム属性 (AnyConnect Custom Attribute)] タブに表示されます。カスタム属性を選択して検証できます。

- [接続プロファイル(Connection Profile)]:ここに表示されるすべての接続プロファイル/ トンネルグループを確認します。
- [トラストポイント(Trustpoints)]:ASAから管理センターへのトラストポイントまたは PKIオブジェクトの移行は、移行前アクティビティの一環であり、リモートアクセスVPN の移行を正常に実行するために不可欠です。[リモートアクセスインターフェイス(Remote Access Interface)] セクションでグローバル SSL、IKEv2、およびインターフェイスのトラ ストポイントをマッピングして、移行を続行します。LDAPS プロトコルが有効になって いる場合、グローバル SSL と IKEv2 トラストポイントは必須です。

SAML オブジェクトが存在する場合、SAML IDP と SP のトラストポイントを SAML セク ションでマッピングできます。SP 証明書のアップロードはオプションです。特定のトン ネルグループについては、トラストポイントをオーバーライドすることもできます。オー バーライドされたSAMLトラストポイント構成が送信元ASAで使用可能な場合は、**[SAML** のオーバーライド(**Override SAML**)**]** で選択できます。

ASAからのPKI証明書のエクスポートについては、「ASAからのPKI証明書のエクスポー トと管理センターへのインポート」を参照してください。

- [ 証明書マップ(Certificate Maps)]:ここに証明書マップが表示されます。
- [VPNロードバランシング(VPN Load Balancing)]:VPN ロードバランシングの構成がこ こに表示されます。

VPN ロードバランシングでは、**more system: running-config** 構成がアップロードされた場 合、Cisco Secure Firewall 移行ツールは暗号化キーをフェッチします。**[**アクション

(**Actions**)**]** > **[**キーの更新(**Update Keys**)**]** を使用して、暗号化キーを手動で更新できま す。

- 移行ツールは、[WebVPN]タブの下に、送信元ASAデバイスで検出されたすべてのWebVPN ポリシーを一覧表示します。WebVPN ポリシーには、SSL クライアントレス VPN トンネ ルプロトコルが設定された ASA グループポリシーと、SAML 認証を使用するポリシーを 参照するトンネルグループが含まれます。続行する前に、WebVPN設定に関連付けられて いるタブを確認してください。
	- [ゼロトラストアプリケーションポリシー(Zero Trust Application Policy)]:ポリシー を選択し、**[**アクション(**Actions**)**]** > **[**ゼロトラストポリシーの更新(**Update Zero Trust Policy**)**]** フィールドに移動して、別の値を指定します
		- [ポリシー名(Policy Name)]:移行されるポリシーの名前。
		- [ドメイン名(Domain Name)]:手動で指定する必要があるユーザー定義のドメ イン名。このドメイン名は、プライベートアプリケーションにアクセスするThreat Defense インターフェイスを解決します。このドメイン名は、アプリケーション グループ内のすべてのプライベート アプリケーションの ACS URL を生成するた めに使用されます。
		- [アイデンティティ証明書(Identity Certificate)]:移行前にターゲット管理セン ターにインポートしたアイデンティティ証明書。これは、移行前タスクの一部と して実行する必要があります。
		- [セキュリティゾーン (Security Zones)]: ポリシーに関連付けられている対応す るセキュリティゾーン。
		- [グローバルポートプール(GlobalPortPool)]:ポリシーのポート範囲。このプー ルの一意のポートは、各プライベート アプリケーションに割り当てられます。
	- Application Group
		- [アプリケーショングループ(Application Group)]:アプリケーショングループ 名、再認証間隔、セキュリティゾーンなどの [アプリケーショングループ設定 (Application Group Settings)] を確認します。

[SAMLIdPメタデータ(SAMLIdPMetadata)]タブでは、アプリケーショングルー プ名、サービスプロバイダーのエンティティ ID、SAML アイデンティティ プロ バイダー(IdP)のシングルサインオン URL、および IdP 証明書を手動で設定す るか、[後で設定(Configure Later)] を選択できます

[アプリケーション(Applications)]タブでは、アプリケーション名、外部URL、 アプリケーションURL、アプリケーション証明書、アプリケーショングループな どのアプリケーション固有の設定を確認または設定できます。

• [スタンドアロンアプリケーション(StandaloneApplications)]:アプリケーション名、 外部 URL、アプリケーション URL、アプリケーション証明書、再認証間隔、セキュ リティゾーンなど、スタンドアロン アプリケーションの [アプリケーション設定 (Application Settings)] を確認または設定します。[SAML IdPメタデータ(SAML IdP Metadata)] タブでは、スタンドアロン アプリケーションの IdP メタデータ設定を手 動で設定するか、後で設定できます。タブには、アプリケーショングループ名、エン ティティ ID、シングルサインオン URL、および IdP 証明書が含まれます。

フィールドを更新するには、[アクション(Actions)]をクリックし、さまざまなフィール ドの更新を選択します。

移行が成功したら、管理センターに移行した設定をすべて確認し、準備ができたら Threat Defense デバイスに展開します。

- ステップ **11** (任意)グリッド内の各構成項目の詳細をダウンロードするには、[ダウンロード(Download)] をクリックします。
- ステップ **12** 確認が完了したら、[検証(Validate)] をクリックします。注意が必要な必須フィールドは、 値を入力するまで点滅し続けることに注意してください。**[**検証(**Validate**)**]** ボタンは、すべ ての必須フィールドに入力した後にのみ有効になります。

検証中、Cisco Secure Firewall 移行ツールは Management Center に接続し、既存のオブジェクト を確認し、それらのオブジェクトを移行対象オブジェクトのリストと比較します。オブジェク トがすでに Management Center に存在する場合、Cisco Secure Firewall 移行ツールは次の処理を 実行します。

- オブジェクトの名前と構成が同じ場合、CiscoSecureFirewall移行ツールは既存のオブジェ クトを再利用し、Management Center に新しいオブジェクトを作成しません。
- オブジェクトの名前が同じで構成が異なる場合、Cisco Secure Firewall 移行ツールはオブ ジェクトの競合を報告します。

検証の進行状況はコンソールで確認できます。

- ステップ **13** 検証が完了し、[検証ステータス(Validation Status)] ダイアログボックスに 1 つ以上のオブ ジェクトの競合が表示された場合は、次の手順を実行します。
	- a) [競合の解決 (Resolve Conflicts)] をクリックします。

CiscoSecureFirewall移行ツールは、オブジェクトの競合が報告された場所に応じて、[ネッ トワークオブジェクト(NetworkObjects)]タブまたは[ポートオブジェクト(PortObjects)] タブのいずれかまたは両方に警告アイコンを表示します。

- b) タブをクリックし、オブジェクトを確認します。
- c) 競合がある各オブジェクトのエントリを確認し、**[**アクション(**Actions**)**]** > **[**競合の解決 (**Resolve Conflicts**)**]** を選択します。
- d) [競合の解決 (Resolve Conflicts) ] ウィンドウで、推奨アクションを実行します。

たとえば、既存の Management Center オブジェクトとの競合を避けるために、オブジェク ト名にサフィックスを追加するように求められる場合があります。デフォルトのサフィッ クスを受け入れるか、独自のサフィックスに置き換えることができます。

- e) [解決 (Resolve) ] をクリックします。
- f) タブ上のすべてのオブジェクトの競合を解決したら、[保存(Save)] をクリックします。
- g) [検証 (Validate) ]をクリックして構成を再検証し、すべてのオブジェクトの競合を解決し たことを確認します。
- ステップ **14** 検証が完了し、[検証ステータス(Validation Status)] ダイアログボックスに「Successfully Validated」というメッセージが表示されたら、移行された構成の以下へのプッシュ:Management Center (42 ページ)に進みます。

### **ACL** 最適化のレポート

ACL 最適化レポートには、次の情報が表示されます。

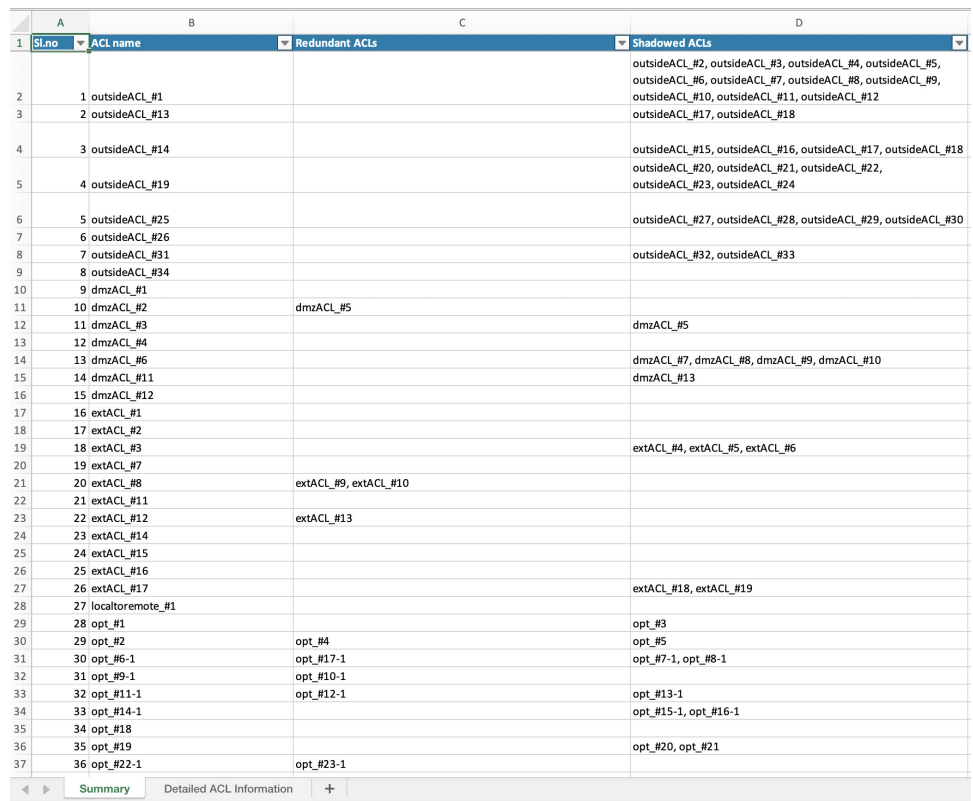

• Summary シート:ACL 最適化のサマリーが表示されます。

• Detailed ACL Information:ベース ACL の詳細が表示されます。各 ACL には、比較対象の 基本の ACL と最適化カテゴリとの関連付けを識別する ACL タイプ(シャドウまたは冗 長)のタグが付いています。

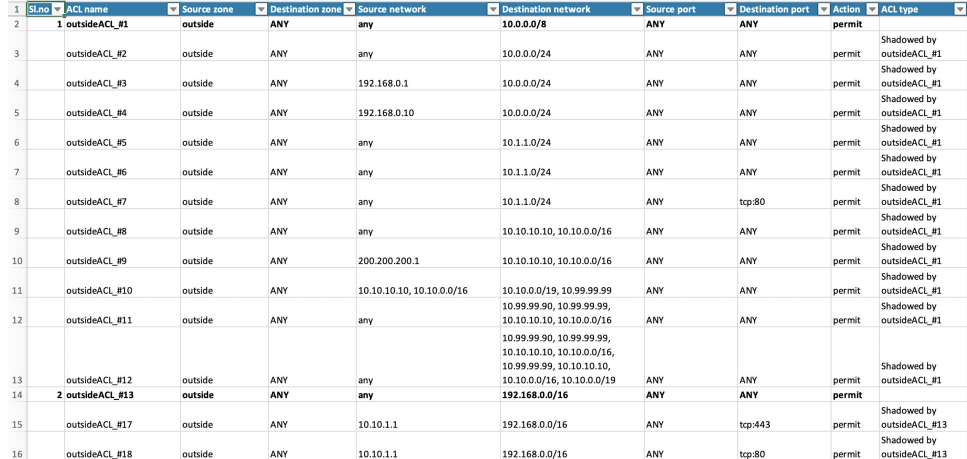

# 移行された構成の以下へのプッシュ: **Management Center**

構成の検証に成功せず、すべてのオブジェクトの競合を解決していない場合は、移行された ASA 構成を Management Center にプッシュできません。

移行プロセスのこのステップでは、移行された構成を Management Center に送信します。脅威 に対する防御 デバイスに構成を展開しません。ただし、脅威に対する防御 上の既存の構成は このステップで消去されます。

$$
\mathscr{A}
$$

Cisco Secure Firewall 移行ツールが移行された構成を Management Center に送信している間は、 構成を変更したり、デバイスに展開したりしないでください。 (注)

#### 手順

- ステップ **1** [検証ステータス(Validation Status)] ダイアログボックスで、検証の概要を確認します。
- ステップ **2** [構成のプッシュ(Push Configuration)] をクリックして、移行した ASA 構成を Management Center に送信します。

CiscoSecureFirewall移行ツールの新しい最適化機能を使用すると、検索フィルタを使用して移 行結果を迅速に取得できます。

Cisco Secure Firewall 移行ツールは、CSV ダウンロードを最適化し、ページビューごとにまた はすべてのルールにアクションを適用することもできます。

Cisco Secure Firewall 移行ツールに、移行の進行状況の概要が表示されます。コンソールに、 Management Center にプッシュされているコンポーネントの詳細な進行状況を行ごとに表示で きます。

ステップ **3** 移行が完了したら、[レポートのダウンロード(DownloadReport)]をクリックして、移行後レ ポートをダウンロードして保存します。

移行後レポートのコピーも、Cisco Secure Firewall 移行ツールと同じ場所にある Resources フォルダに保存されます。

ステップ **4** 移行が失敗した場合は、移行後レポート、ログファイル、および未解析ファイルを慎重に確認 して、失敗の原因を把握します。

トラブルシューティングについては、サポートチームに問い合わせることもできます。

#### 移行の失敗のサポート

移行に失敗する場合は、サポートにお問い合わせください。

**1.** [移行完了(Complete Migration)] 画面で、[サポート(Support)] ボタンをクリックしま す。

ヘルプサポートページが表示されます。

- **2.** [サポートバンドル(SupportBundle)]チェックボックスをオンにして、ダウンロードする 構成ファイルを選択します。
	- ログファイルと DB ファイルは、デフォルトでダウンロード用に選択されてい ます。 (注)
- 3. [ダウンロード (Download) ] をクリックします。

サポートバンドルファイルは、ローカルパスに.zipとしてダウンロードされます。Zipフォ ルダを抽出して、ログファイル、DB、および構成ファイルを表示します。

- **4.** [Email us] をクリックして、テクニカルチームに障害の詳細を電子メールで送信します。 ダウンロードしたサポートファイルを電子メールに添付することもできます。
- **5.** [TAC ページに移動(Visit TAC page)] をクリックして、シスコのサポートページで TAC ケースを作成します。
	- (注) TAC ケースは、移行中にいつでもサポートページからオープンできます。

# 移行後レポートの確認と移行の完了

移行後のレポートには、さまざまなカテゴリの ACL カウント、ACL 最適化、および構成ファ イルで実行された最適化の全体的なビューに関する詳細が表示されます。詳細については、最 適化、 構成の確認と検証 (28 ページ)を参照してください。

オブジェクトを確認して検証します。

- カテゴリ
	- ACL ルール合計数(移行元の構成)
	- 最適化の対象とみなされる ACL ルールの合計数。冗長、シャドウなどがあります。

• 最適化の ACL カウントは、最適化の前後にカウントされた ACL ルールの合計数を示しま す。

移行中に移行後レポートをダウンロードし忘れた場合は、次のリンクを使用してダウンロード してください。

移行後レポートのダウンロードエンドポイント:[http://localhost:8888/api/downloads/post\\_migration\\_](http://localhost:8888/api/downloads/post_migration_summary_html_format) [summary\\_html\\_format](http://localhost:8888/api/downloads/post_migration_summary_html_format)

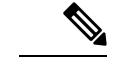

(注) レポートは、Cisco Secure Firewall 移行ツールの実行中にのみダウンロードできます。

#### 手順

- ステップ **1** 移行後レポートをダウンロードした場所に移動します。
- ステップ **2** 移行後レポートを開き、その内容を慎重に確認して、ASA構成がどのように移行されたかを理 解します。
	- MigrationSummary:ASA から 脅威に対する防御 へ正常に移行された構成の概要。ASA イ ンターフェイス、Management Center ホスト名とドメイン、ターゲット 脅威に対する防御 デバイス(該当する場合)、および正常に移行された構成要素に関する情報が含まれま す。
	- Selective Policy Migration:移行用に選択された特定の ASA 機能の詳細は、[デバイス構成 機能(Device Configuration Features)]、[共有構成機能(Shared Configuration Features)]、 および [最適化 (Optimization) ] の 3 つのカテゴリ内で使用できます。
	- ASA Interface to Threat Defense Interface Mapping:正常に移行されたインターフェイスの詳 細と、ASA 構成のインターフェイスを 脅威に対する防御 デバイスのインターフェイスに マッピングした方法。これらのマッピングが期待どおりであることを確認します。
		- このセクションは、宛先 脅威に対する防御 デバイスを使用しない移行、また は移行にインターフェイスが選択されていない場合には適用されません。 (注)
	- Source Interface Names to Threat Defense Security Zones and Interface Groups:正常に移行され た ASA 論理インターフェイスと名前の詳細、およびそれらを 脅威に対する防御 のセキュ リティゾーンとインターフェイスグループにマッピングした方法。これらのマッピングが 期待どおりであることを確認します。
		- アクセス制御リストと **NAT** が移行に選択されていない場合、このセクション は適用されません。 (注)
	- Object Conflict Handling: Management Center の既存のオブジェクトと競合していると識別 された ASA オブジェクトの詳細。オブジェクトの名前と設定が同じ場合、Cisco Secure Firewall移行ツールはManagementCenterオブジェクトを再利用しています。オブジェクト の名前が同じで構成が異なる場合は、管理者がそれらのオブジェクトの名前を変更してい

ます。これらのオブジェクトを慎重に確認し、競合が適切に解決されたことを確認しま す。

- Access Control Rules, NAT, and Routes You Chose Not to Migrate: Cisco Secure Firewall 移行 ツールで移行しないように選択したルールの詳細。CiscoSecureFirewall移行ツールによっ て無効化され、移行されなかったこれらのルールを確認します。これらの行を確認し、選 択したすべてのルールがこのセクションにリストされていることを確認します。必要に応 じて、これらのルールを手動で構成できます。
- Partially MigratedConfiguration:詳細オプションなしでもルールを移行できる詳細オプショ ン付きルールを含む、一部のみ移行された ASA ルールの詳細。これらの行を確認し、詳 細オプションが Management Center でサポートされているかどうかを確認します。サポー トされている場合は、これらのオプションを手動で構成します。
- Unsupported Configuration:CiscoSecureFirewall 移行ツールがこれらの機能の移行をサポー トしていないため、移行されなかった ASA 構成要素の詳細。これらの行を確認し、各機 能が 脅威に対する防御 でサポートされているかどうかを確認します。その場合は、 Management Center でこれらの機能を手動で構成します。
- Expanded Access Control Policy Rules:移行時に単一の ASA Point ルールから複数の 脅威に 対する防御 ルールに拡張された ASA アクセス コントロール ポリシー ルールの詳細。
- **Actions Taken on Access Control Rules**
	- Access Rules You Chose Not to Migrate:Cisco Secure Firewall 移行ツールで移行しない ように選択した ASA アクセスコントロールルールの詳細。これらの行を確認し、選 択したすべてのルールがこのセクションにリストされていることを確認します。必要 に応じて、これらのルールを手動で構成できます。
	- Access Rules with Rule Action Change: Cisco Secure Firewall 移行ツールを使用して「ルー ルアクション」が変更されたすべてのアクセスコントロールポリシールールの詳細。 ルールアクションの値は、Allow、Trust、Monitor、Block、Block with reset です。これ らの行を確認し、選択したすべてのルールがこのセクションにリストされていること を確認します。必要に応じて、これらのルールを手動で構成できます。
	- Access Control Rules that have IPS Policy and Variable Set Applied: IPS ポリシーが適用さ れているすべてのASAアクセスコントロールポリシールールの詳細。これらのルー ルを慎重に確認し、この機能が 脅威に対する防御 でサポートされているかどうかを 確認します。
	- Access Control Rules that have File Policy Applied:ファイルポリシーが適用されている すべてのASAアクセスコントロールポリシールールの詳細。これらのルールを慎重 に確認し、この機能が 脅威に対する防御 でサポートされているかどうかを確認しま す。
	- Access Control Rules that have Rule 'Log' Setting Change: Cisco Secure Firewall 移行ツー ルを使用して「ログ設定」が変更された ASA アクセスコントロールルールの詳細。 ログ設定の値は、False、Event Viewer、Syslog です。これらの行を確認し、選択した すべてのルールがこのセクションにリストされていることを確認します。必要に応じ て、これらのルールを手動で構成できます。
- Access Control Rules that have failed Zone-lookup:ルートルックアップ操作に失敗し、 移行後レポートに入力される ASA アクセスコントロールルールの詳細。Cisco Secure Firewall 移行ツールは、送信元構成のルート(静的および接続)情報に基づいてルー トルックアップ操作を実行し、アクセスルールに宛先セキュリティゾーンを設定しま す。
- Access Control Rules for Tunneled Protocols: 移行時にプレフィルタトンネルルールとし て移行されるトンネルルールの詳細。
- サポートされていないルールが移行されなかった場合、不要なトラフィックがファ イアウォールを通過する問題が発生します。このトラフィックが脅威に対する防御 によってブロックされるように、Management Center でルールを構成することを推 奨します。 (注)
- [確認と検証(Review and Validate)] ページで IPS またはファイルポリシーを ACL に適用する必要がある場合は、移行前に管理センターでポリシーを作成することを 強くお勧めします。CiscoSecureFirewall移行ツールは接続された管理センターから ポリシーを取得するため、同じポリシーを使用します。新しいポリシーを作成して 複数のポリシーに割り当てると、パフォーマンスが低下し、プッシュが失敗する可 能性があります。 (注)

ManagementCenterと脅威に対する防御でサポートされる機能の詳細については、『[Management](https://www.cisco.com/c/en/us/td/docs/security/firepower/623/configuration/guide/fpmc-config-guide-v623.html) Center [Configuration](https://www.cisco.com/c/en/us/td/docs/security/firepower/623/configuration/guide/fpmc-config-guide-v623.html) Guide, Version 6.2.3』[英語] を参照してください。

- ステップ **3** 移行前レポートを開き、脅威に対する防御 デバイスで手動で移行する必要がある ASA 構成項 目をメモします。
- ステップ **4** Management Center で、次の手順を実行します。
	- a) 脅威に対する防御デバイスの移行された構成を確認し、次を含むすべての期待されるルー ルおよびその他の構成項目が移行されたことを確認します。
		- アクセス制御リスト(ACL)
		- ネットワークアドレス変換規則
		- ポートおよびネットワークオブジェクト
		- $\cdot \nu$   $\vdash$  (Routes)
		- インターフェイス
		- IP SLA オブジェクト
		- オブジェクトグループの検索
		- 時間ベースのオブジェクト
		- VPN オブジェクト
		- •「サイト間 VPN トンネル (Site-to-Site VPN Tunnels) ]
		- 動的ルートオブジェクト

b) 一部がサポートされている、サポートされていない、無視された、無効化された、および 移行されなかったすべての構成項目とルールを構成します。

これらの項目とルールを構成する方法の詳細については、『Management Center Configuration [Guide](https://www.cisco.com/c/en/us/td/docs/security/secure-firewall/management-center/device-config/740/management-center-device-config-74.html)』[英語] を参照してください。手動構成が必要な構成項目の例を次に示します。

- •プラットフォーム設定 (SSH アクセスと HTTPS アクセスを含む) (「Threat [Defense](https://www.cisco.com/c/en/us/td/docs/security/firepower/623/configuration/guide/fpmc-config-guide-v623/platform_settings_for_firepower_threat_defense.html) [プラットフォーム設定](https://www.cisco.com/c/en/us/td/docs/security/firepower/623/configuration/guide/fpmc-config-guide-v623/platform_settings_for_firepower_threat_defense.html)」を参照)
- Syslog 設定(「[Configure](https://www.cisco.com/c/en/us/td/docs/security/firepower/623/configuration/guide/fpmc-config-guide-v623/platform_settings_for_firepower_threat_defense.html#concept_8637BBD154854CA498A2DA66D55A115E) Syslog」を参照)
- •動的ルーティング (「Routing [Overview](https://www.cisco.com/c/en/us/td/docs/security/firepower/623/configuration/guide/fpmc-config-guide-v623/routing_overview_for_firepower_threat_defense.html) for Threat Defense」を参照)
- サービスポリシー(「[FlexConfig](https://www.cisco.com/c/en/us/td/docs/security/firepower/623/configuration/guide/fpmc-config-guide-v623/flexconfig_policies.html) Policies」を参照)
- VPN 構成 (「Threat [Defense](https://www.cisco.com/c/en/us/td/docs/security/firepower/623/configuration/guide/fpmc-config-guide-v623/vpn_overview.html) VPN」を参照)
- 接続ログ設定(「[Connection](https://www.cisco.com/c/en/us/td/docs/security/firepower/623/configuration/guide/fpmc-config-guide-v623/connection_logging.html) Logging」を参照)
- ステップ **5** 確認が完了したら、Management Center から 脅威に対する防御 デバイスに移行された構成を展 開します。

サポートされていないルールと一部がサポートされているルールについて、データが移行後レ ポートに正しく反映されていることを確認します。

Cisco Secure Firewall 移行ツールは、ポリシーを 脅威に対する防御 デバイスに割り当てます。 変更が実行中の構成に反映されていることを確認します。移行されるポリシーを識別しやすく するために、これらのポリシーの説明には ASA 構成のホスト名が含まれています。

# **Cisco Secure Firewall** 移行ツールのアンインストール

すべてのコンポーネントは、CiscoSecureFirewall移行ツールと同じフォルダに保存されます。

#### 手順

- ステップ **1** Cisco Secure Firewall 移行ツールを配置したフォルダに移動します。
- ステップ **2** ログを保存する場合は、logフォルダを切り取りまたはコピーして別の場所に貼り付けます。
- ステップ **3** 移行前レポートと移行後レポートを保存する場合は、resources フォルダを切り取りまたは コピーして別の場所に貼り付けます。
- ステップ **4** Cisco Secure Firewall 移行ツールを配置したフォルダを削除します。
	- ログファイルはコンソールウィンドウに関連付けられています。CiscoSecureFirewall 移行ツールのコンソールウィンドウが開いている場合、ログファイルとフォルダは 削除できません。 ヒント

# 移行例:**ASA** から **Threat Defense 2100** へ

移行の完了後にターゲットデバイスで実行できるテスト計画を作成します。 (注)

- メンテナンス期間前のタスク
- メンテナンス期間のタスク

# メンテナンス期間前のタスク

#### 始める前に

Management Center をインストールして展開していることを確認します。詳細については、適 切な『[Management](https://www.cisco.com/c/en/us/support/security/defense-center/products-installation-guides-list.html) Center Hardware Installation Guide』[英語] および適切な『[Management](https://www.cisco.com/c/en/us/support/security/defense-center/products-installation-guides-list.html) Center [Getting](https://www.cisco.com/c/en/us/support/security/defense-center/products-installation-guides-list.html) Started Guide』[英語] を参照してください。

#### 手順

ステップ **1** 移行する ASA デバイスまたはコンテキストに対して **show running-config** コマンドを使用し、 ASA構成のコピーを保存します。「View the Running [Configuration](https://www.cisco.com/c/en/us/td/docs/security/asa/asa99/configuration/general/asa-99-general-config/ref-cli.html#ID-2118-000000c8)」を参照してください。

> または、移行する ASA デバイスまたはコンテキストに対して Adaptive Security Device Manager (ASDM)を使用し、**[**ファイル(**File**)**] > [**新しいウィンドウに実行構成を表示する(**Show Running Configuration in New Window**)**]** を選択して、構成ファイルを取得します。

- マルチコンテキスト ASA の場合は、**show tech-support** コマンドを使用して、すべ てのコンテキストの構成を単一ファイルに取得できます。 (注)
- ステップ **2** ASA 構成ファイルを確認します。
- ステップ **3** ネットワークにFirepower 2100シリーズデバイスを展開し、インターフェイスを接続してアプ ライアンスの電源をオンにします。

詳細については、『Cisco Threat Defense for the 2100 Series Using [Management](https://www.cisco.com/c/en/us/td/docs/security/firepower/quick_start/fp2100/ftd-fmc-2100-qsg.html) Center Quick Start [Guide](https://www.cisco.com/c/en/us/td/docs/security/firepower/quick_start/fp2100/ftd-fmc-2100-qsg.html)』[英語] を参照してください。

- ステップ **4** Management Center によって管理される Firepower 2100 シリーズ デバイスを登録します。 詳細については、「Add Devices to the [Management](https://www.cisco.com/c/en/us/td/docs/security/firepower/630/configuration/guide/fpmc-config-guide-v63/device_management_basics.html#ID-2242-0000069d) Center」を参照してください。
- ステップ **5** (任意)送信元 ASA 構成にポートチャネルがある場合は、ターゲット Firepower 2100 シリー ズ デバイスでポートチャネル(EtherChannel)を作成します。

詳細については、「Configure [EtherChannels](https://www.cisco.com/c/en/us/td/docs/security/firepower/630/configuration/guide/fpmc-config-guide-v63/interfaces_for_firepower_threat_defense.html?bookSearch=true#id_90517) and Redundant Interfaces」を参照してください。

- ステップ **6** Cisco Secure Firewall 移行ツールの最新バージョンを [https://software.cisco.com/download/home/](https://software.cisco.com/download/home/286306503/type) [286306503/type](https://software.cisco.com/download/home/286306503/type) からダウンロードして実行します。 詳細については、Cisco.com からの Cisco Secure Firewall 移行ツールのダウンロード (4 ペー ジ)を参照してください。
- ステップ **7** Cisco Secure Firewall 移行ツールを起動し、接続先パラメータを指定する場合は、Management Center に登録した Firepower 2100 シリーズ デバイスを選択します。

詳細については、Cisco Secure Firewall 移行ツールの接続先パラメータの指定 (15ページ)を 参照してください。

- ステップ **8** ASA インターフェイスを 脅威に対する防御 インターフェイスにマッピングします。
	- Cisco Secure Firewall 移行ツールを使用すると、ASA インターフェイスタイプを 脅 威に対する防御 インターフェイスタイプにマッピングできます。 (注)

たとえば、ASAのポートチャネルを 脅威に対する防御 の物理インターフェイスにマッピング できます。

詳細については、「ASA 構成と Threat Defense インターフェイスのマッピング」を参照してく ださい。

ステップ **9** 論理インターフェイスをセキュリティゾーンにマッピングするときに、[自動作成(Auto-Create)] をクリックして、CiscoSecureFirewall移行ツールで新しいセキュリティゾーンを作成できるよ うにします。既存のセキュリティゾーンを使用するには、手動で ASA 論理インターフェイス をセキュリティゾーンにマッピングします。

> 詳細については、「セキュリティゾーン、インターフェイスグループ、および VRF への ASA インターフェイスのマッピング」を参照してください。

- ステップ **10** このガイドの手順に従って、移行する構成を順に確認および検証し、構成をManagementCenter にプッシュします。
- ステップ **11** 移行後レポートを確認し、手動で他の構成をセットアップして 脅威に対する防御 に展開し、 移行を完了します。 詳細については、「移行後レポートの確認と移行の完了 (43ページ)」を参照してください。
- ステップ **12** 移行の計画時に作成したテスト計画を使用して、Firepower 2100 シリーズ デバイスをテストし ます。

# メンテナンス期間のタスク

#### 始める前に

メンテナンスウィンドウの前に実行する必要があるすべてのタスクが完了していることを確認 します。「メンテナンス期間前のタスク (48 ページ)」を参照してください。

手順

- ステップ **1** SSH コンソールを介して ASAに接続し、インターフェイス構成モードに切り替えます。
- ステップ **2 shutdown** コマンドを使用して、ASAインターフェイスをシャットダウンします。
- ステップ **3** (任意)ManagementCenterにアクセスし、Firepower 2100シリーズデバイスの動的ルーティン グを構成します。

詳細については、「[Dynamic](https://www.cisco.com/c/en/us/td/docs/security/firepower/630/configuration/guide/fpmc-config-guide-v63/setting_up_virtual_routers.html?bookSearch=true#ID-2265-000003f5) Routing」を参照してください。

- ステップ4 周辺スイッチングインフラストラクチャの Address Resolution Protocol (ARP) キャッシュをク リアします。
- ステップ **5** 周辺スイッチング インフラストラクチャから Firepower 2100 シリーズ デバイスインターフェ イスの IP アドレスに対して基本的な ping テストを実行し、アクセス可能であることを確認し ます。
- ステップ **6** Firepower 2100 シリーズ デバイスインターフェイスの IP アドレスに対するレイヤ 3 ルーティン グが必要なデバイスから基本的な ping テストを実行します。
- ステップ **7** Firepower 2100 シリーズ デバイスに新しい IP アドレスを割り当て、ASA に割り当てられた IP アドレスを再利用しない場合は、次の手順を実行します。
	- **1.** IP アドレスを参照する静的ルートを更新し、Firepower 2100 シリーズ デバイスの IP アドレ スを指すようにします。
	- **2.** ルーティングプロトコルを使用している場合は、ネイバーが Firepower 2100 シリーズ デバ イスのIPアドレスを予期される接続先のネクストホップとして認識していることを確認し ます。
- ステップ **8** 包括的なテスト計画を実行し、 Firepower 2100 デバイスの管理 Management Center 内でログを モニタリングします。

翻訳について

このドキュメントは、米国シスコ発行ドキュメントの参考和訳です。リンク情報につきましては 、日本語版掲載時点で、英語版にアップデートがあり、リンク先のページが移動/変更されている 場合がありますことをご了承ください。あくまでも参考和訳となりますので、正式な内容につい ては米国サイトのドキュメントを参照ください。